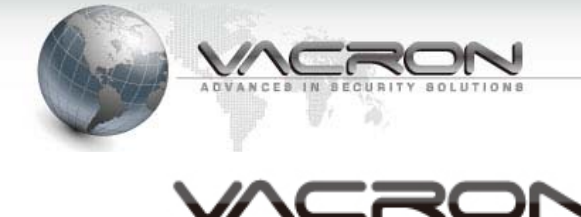

ADVANCES IN SECURITY SOLUTIONS

# 4CH 1080P / 8CH 720P SDI Hybrid DVR

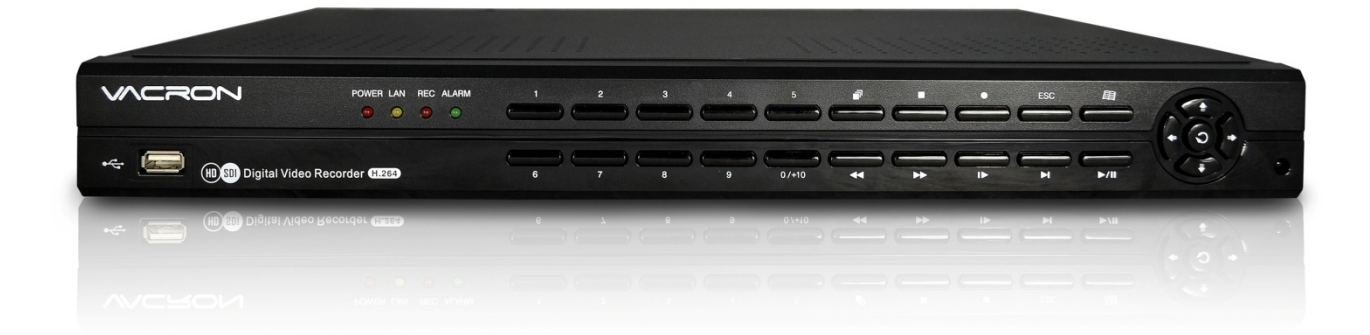

2013 NOV V1.0

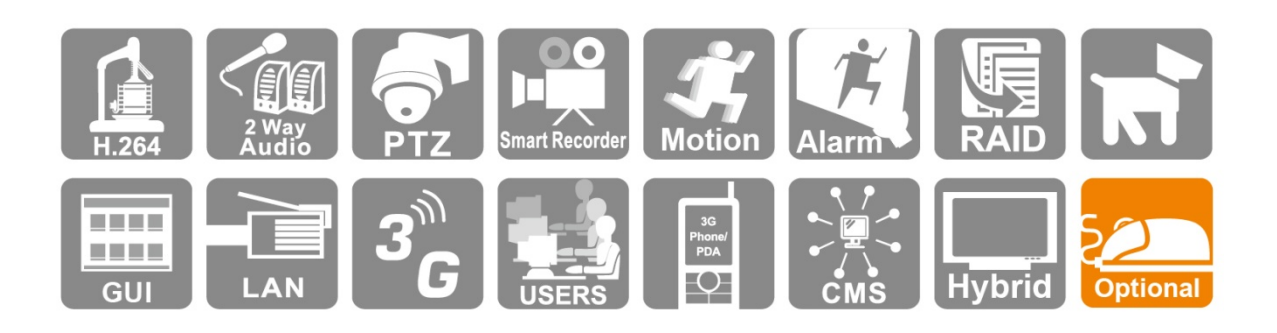

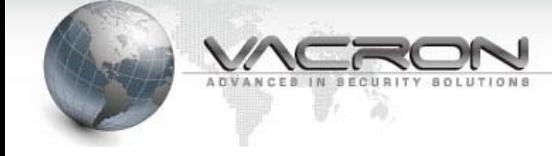

# **CONTENTS**

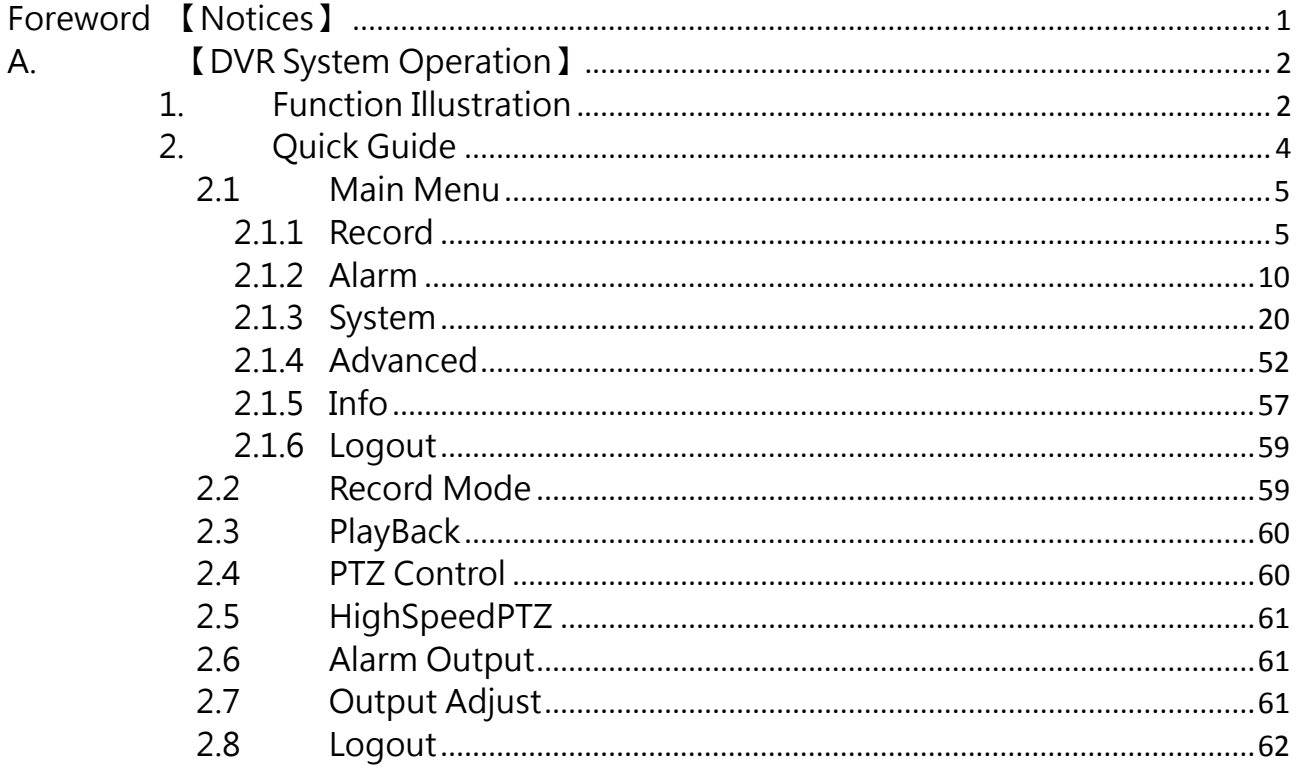

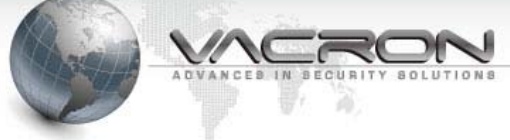

# Foreword 【Notices】

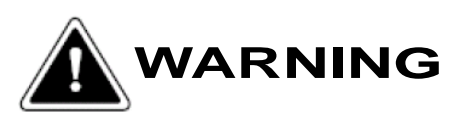

- $\triangleright$  Do not expose the DVR under the sunlight, heat or wet environment while installation. As it could decrease the performance of DVR and damage the machine.
- $\triangleright$  Do not touch the power plug or case with wet hands as this could result electric shock.
- $\triangleright$  Do not forcedly bend or put heavy object on power cable as this could result in injury to personal or equipment.
- Do not operate with *damaged power cord* or *loose* electrical *outlet* as this could result in electric shock or accident.
- Please use individual power instead of *share electrical outlets with other electrical equipment as this could result in damage or accident.*
- $\triangleright$  Do not attempt to service this DVR by yourself as it may expose you to dangerous voltage or other hazards. Please refer all service to the qualified servicing distributor.
- $\triangleright$  Please do not remove the machine housing during operation. It may cause electric shock or accidental injury.

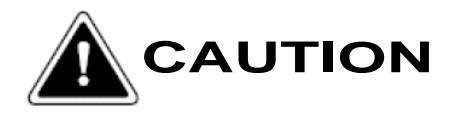

- $\triangleright$  Do not place the machine on an uneven surface or it would decrease the DVR efficiency or malfunction.
- $\triangleright$  Avoid any shock or bumping of the DVR while recording. Improper handling could damage the system.

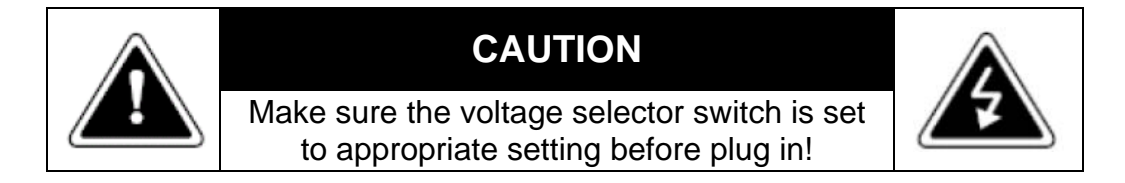

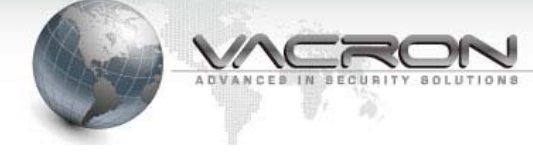

# A. 【**DVR System Operation**】

- 1. Function Illustration
	- After logo in system, it will ask users whether enable Cloud? If not, it will ask every time after rebooting the system. Please select the option "Will no longer be prompted" to avoid it.

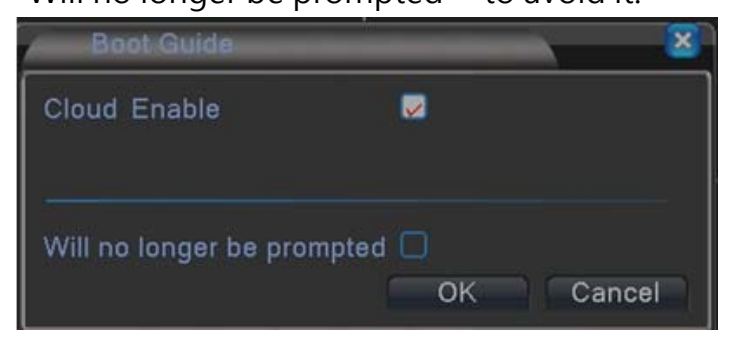

■ After complete configuration, system will show multiple split screens. Press the right button on the mouse, system will show Quick Menu or Main Menu, each of them will require login system.

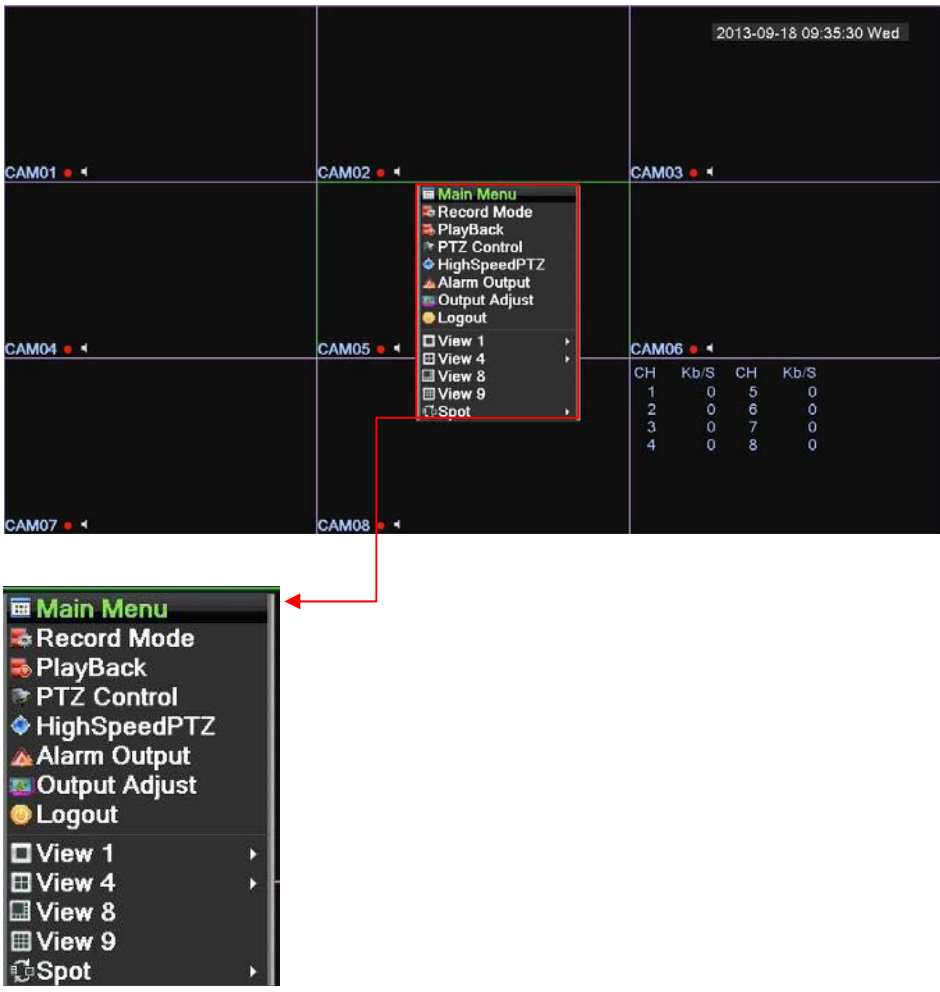

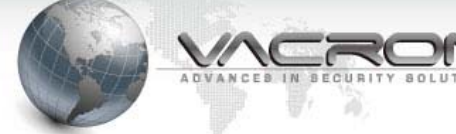

■ The Default login name: admin, password: (NONE)

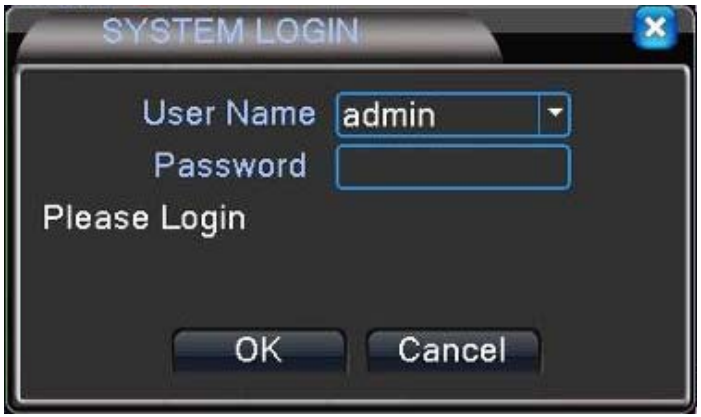

■ Select View 1 for monitoring Single screen, optional CAM01~8single screen.

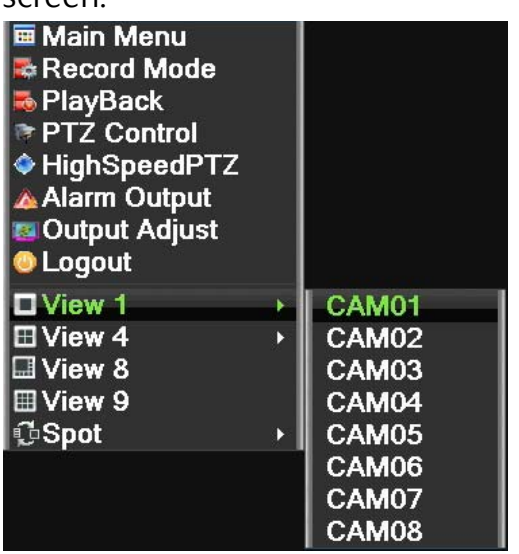

■ Select View 4 for monitoring 4 screens, optional CAM1~4,4, CAM5~8.

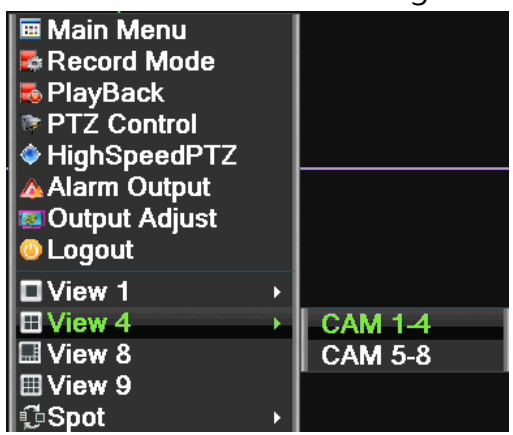

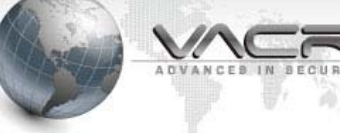

■ Select View 8 for monitoring 8 screens, 8 split screen.

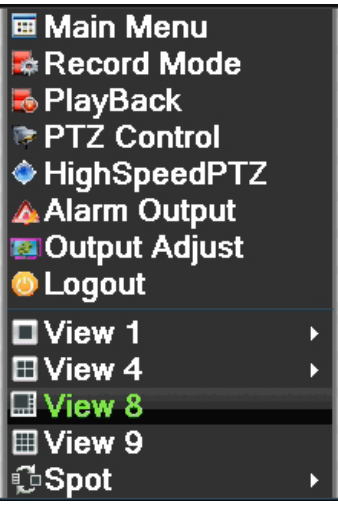

■ Select View 9 for monitoring 9 screens, 9 split screen.

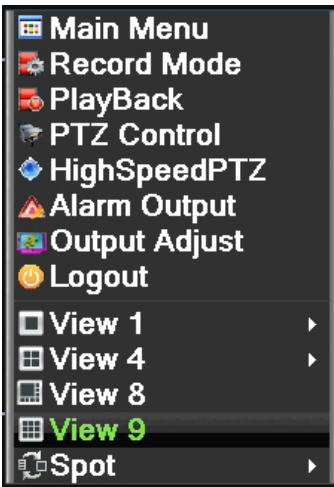

2. Quick Guide

Right click the mouse, select Main Menu and it will pop out.

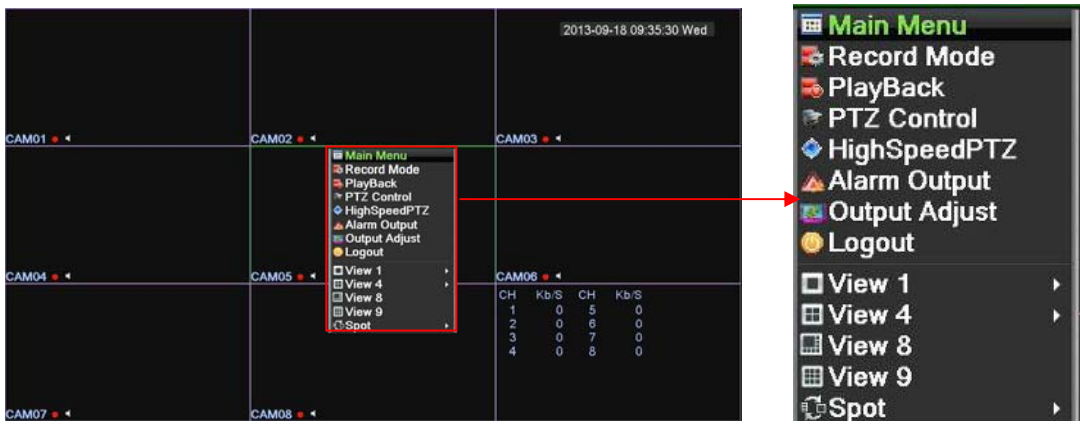

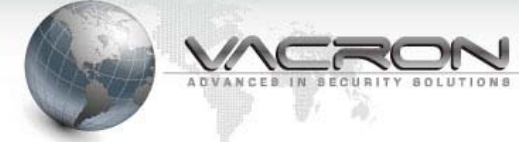

- 2.1 Main Menu
- Path: Quick Guide / Main Menu

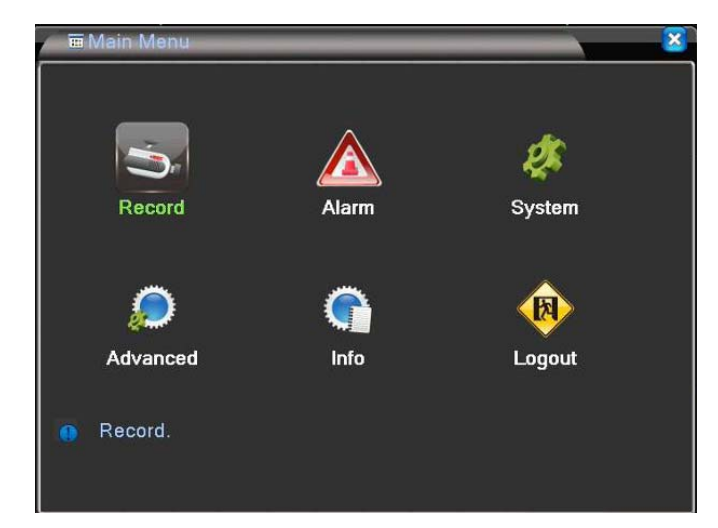

#### 2.1.1 Record

- Path: Main Menu / Record
- Secord : Record. Record Cont / PlayBack /Backup

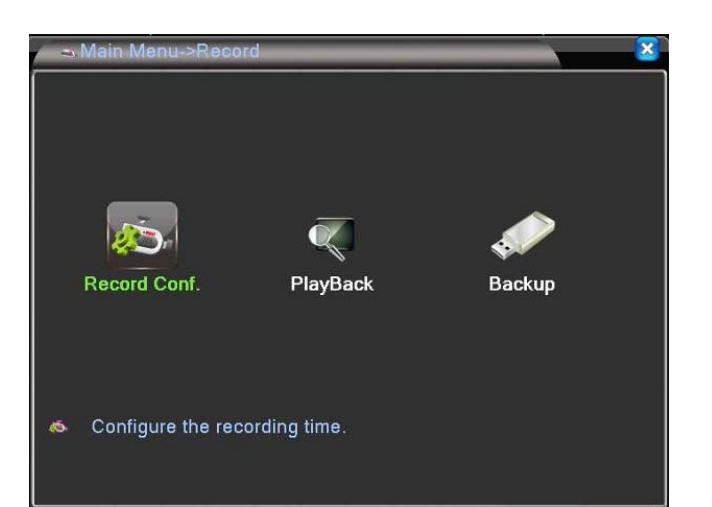

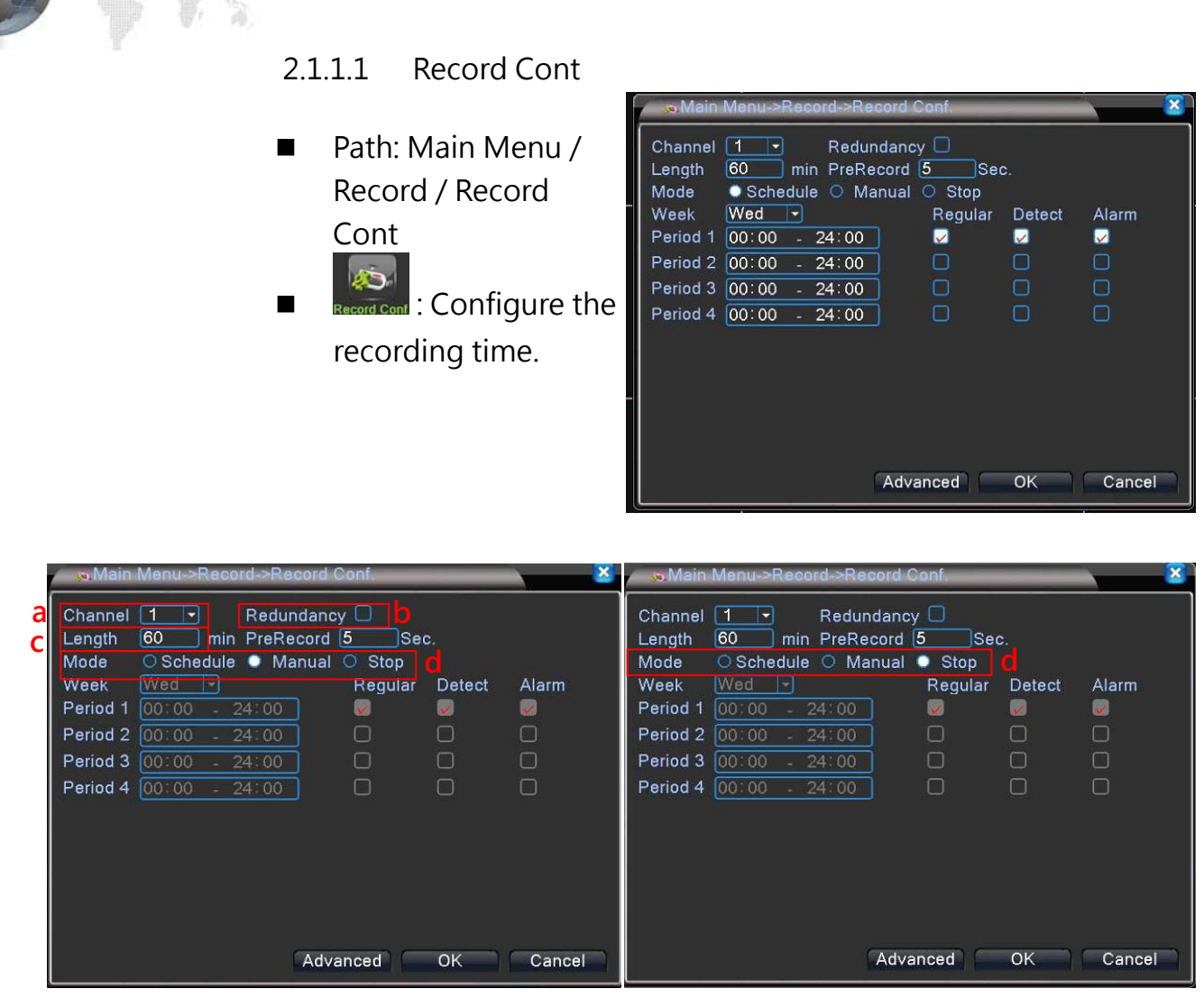

Technology / protection / relieved

- a) Channel: click drop down menu of channel. You can setup single channel or all channels; the default setup will be channel 1.
- b) RAID: you can copy all data to another when you connect two HDD; the default setup will be "uncheck".
- c) Length: setup recording time, least 1 min., limit 120 min.; the default setup will be 60 min.
- d) Mode: Schedule, Manual, Stop, click "Schedule", you can choose Monday to Friday or all to setup mode and time of record in the week drop menu. There are 4 time options for you to choose. Select "Manual" , it will record 24hrs when the record mode is manual and will be normal recording. ; Select

"Stop", it will not recording ; the default setup will be Set up.

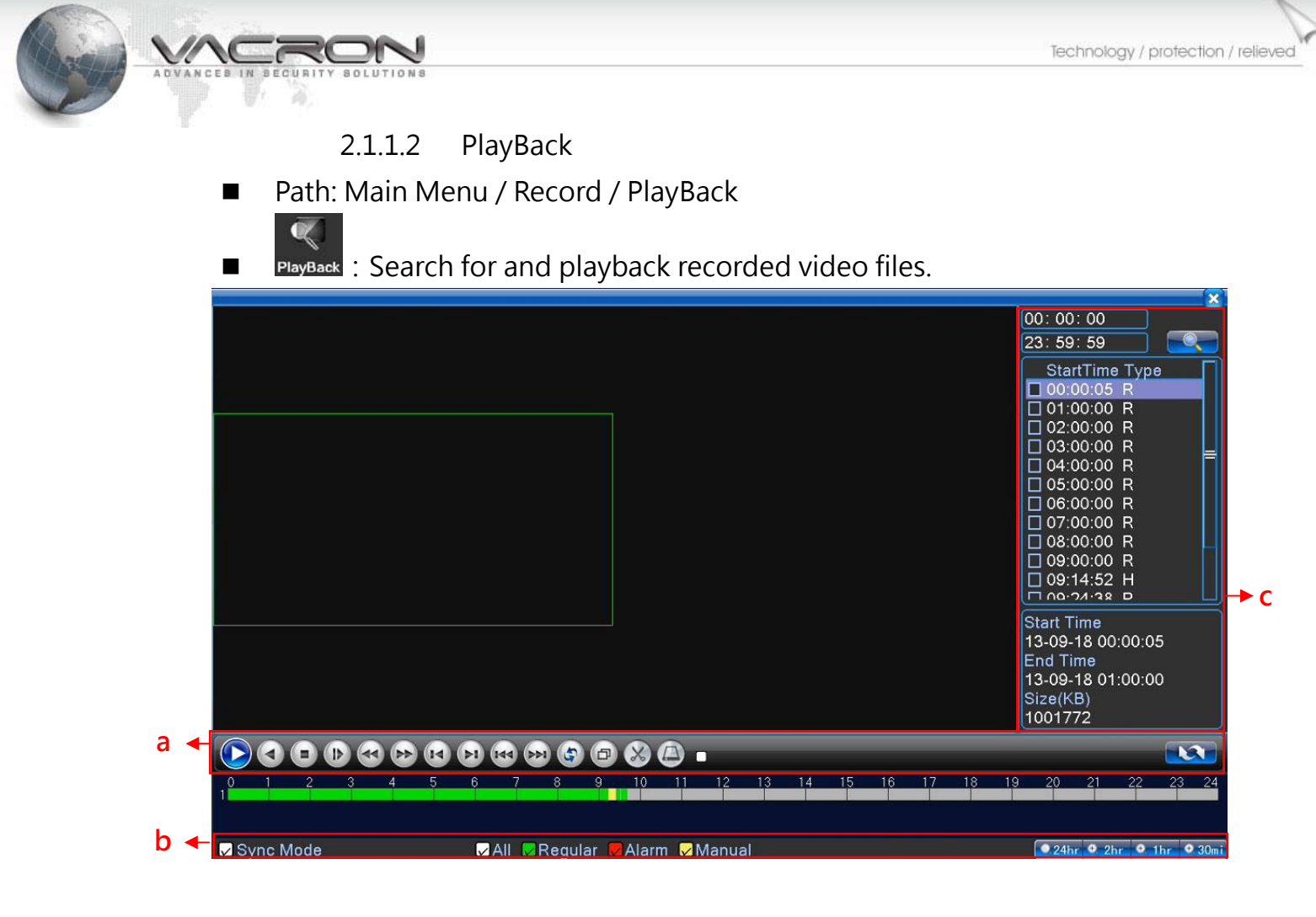

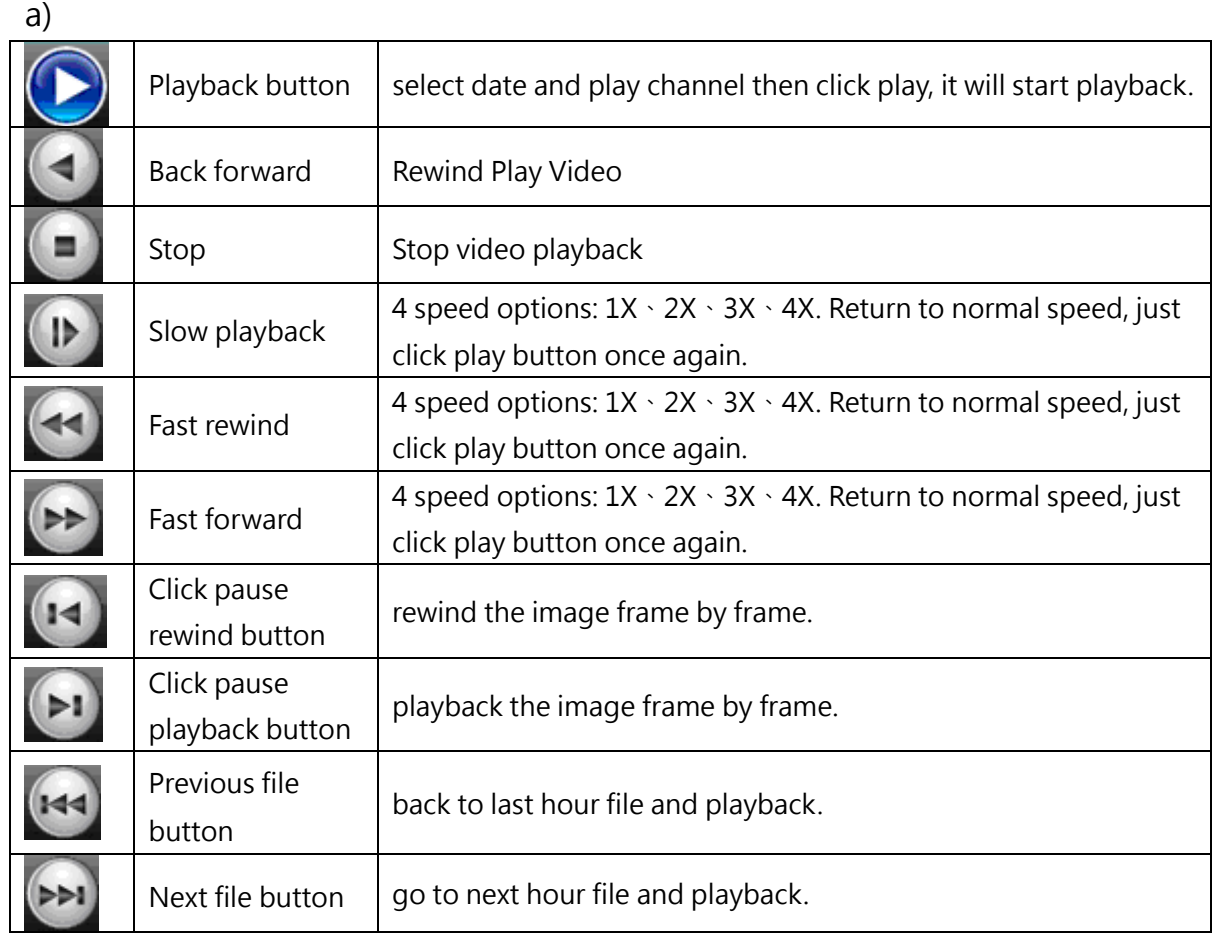

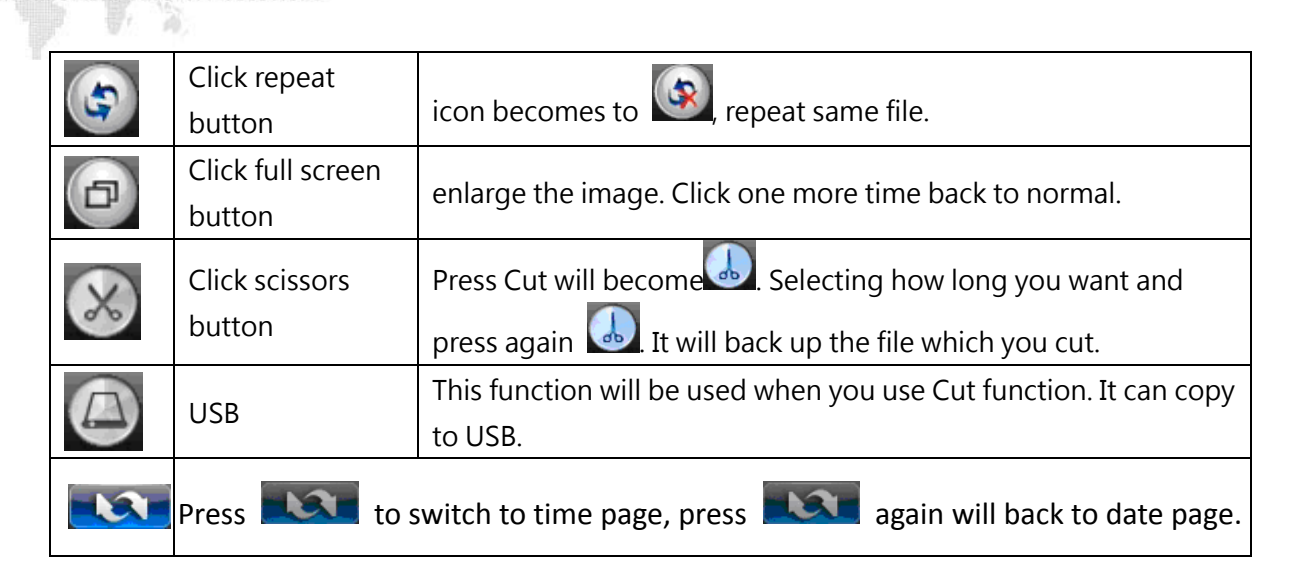

 $h$ 

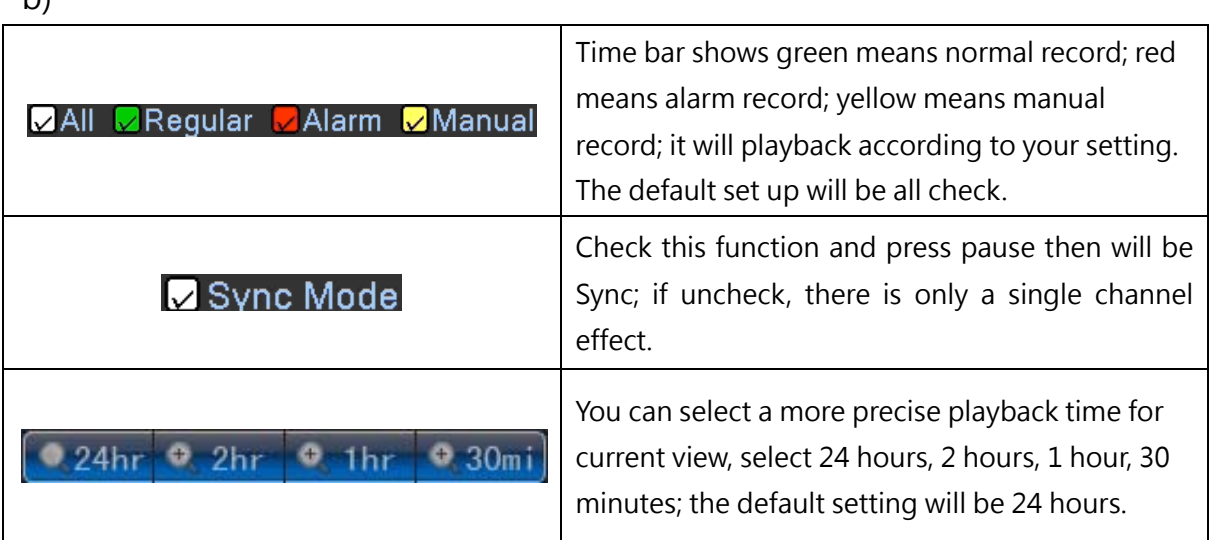

#### c) Right-Click on the mouse, Menu will display

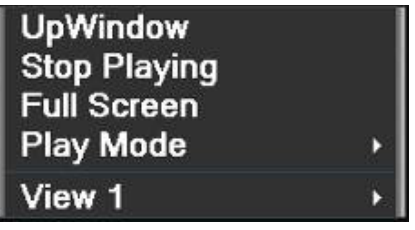

- 1) Return: Click Return, it will go back to recording page
- 2) Playback Stop: Click Stop Playing, it will stop video playback.
- 3) Full Screen Display: Click Full Screen, the screen display will be maximum, to cancel full screen display by right-clicking on the mouse.
- 4) Replay Mode: Available mode options: Playback by frame decoding, equally decoding, and full-speed decoding.
- 5) Single Channel Playback: Select single channel from Ch1 to Ch8 randomly for playback.
- 2.1.1.3 Backup
- Path: Main Menu / Record / Backup
- Backup: Backup files to backup device.

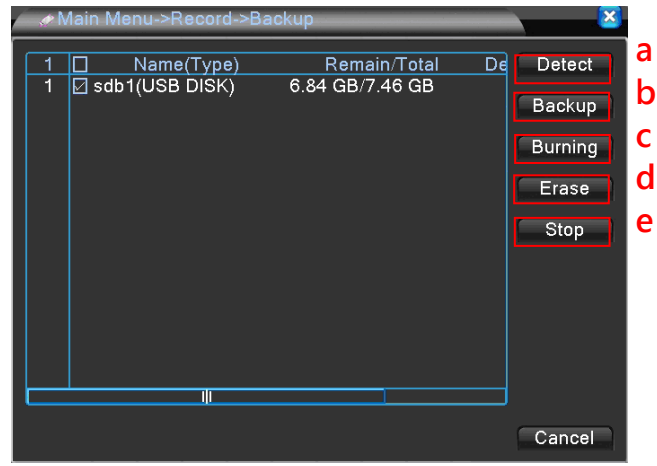

- a)  $\Box$  Detect  $\Box$ : Plug in USB storage device, click detect to search USB storage which will be shown in window.
- <sub>b)</sub> Backup

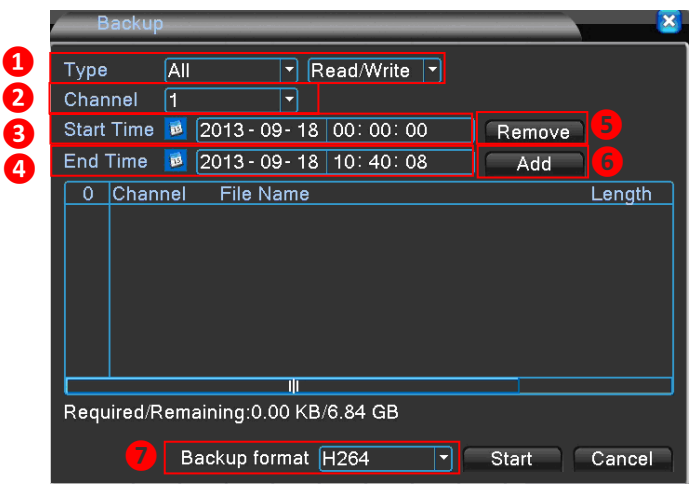

- 1) Type: All、External alarm、Motion detection、All alarm、Manual、 Normal; default value is All channels.
- 2) Channel: select which channels need to Backup, optional from Ch1~16; default value is Ch1.
- 3) Start Time: select what time need to start backup.
- 4) End Time: select what time to end backup.
- 5) Remove: Remove selected files.
- 6) Add: Add selected types or channels.
- 7) Backup format: select H264 or AVI; default value is H264.
- $\overline{c}$  **Burning** : Select Burning icon to get into page, enable to save any one Channel's record into an USB storage device Synchronously.

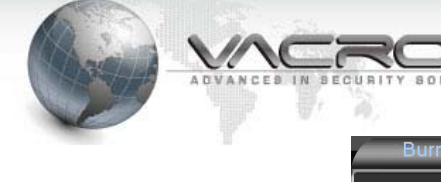

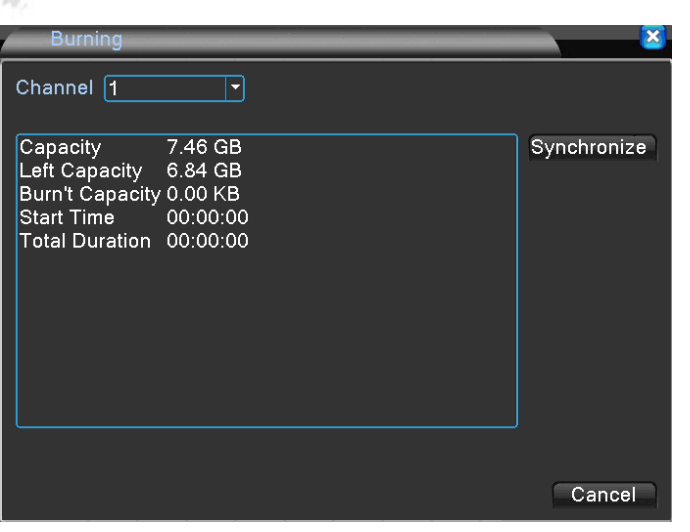

- d) **Erase** : Format selected USB storage device.
- e) Stop : While backup, click stop icon to stop backup.

#### 2.1.2 Alarm

- Path: Main Menu / Alarm
- $\blacksquare$   $\mathbb{A}$  : Motion Detect / Video Blind / Video Loss / Alarm Input / Alarm Output / Abnormality / Intelligent

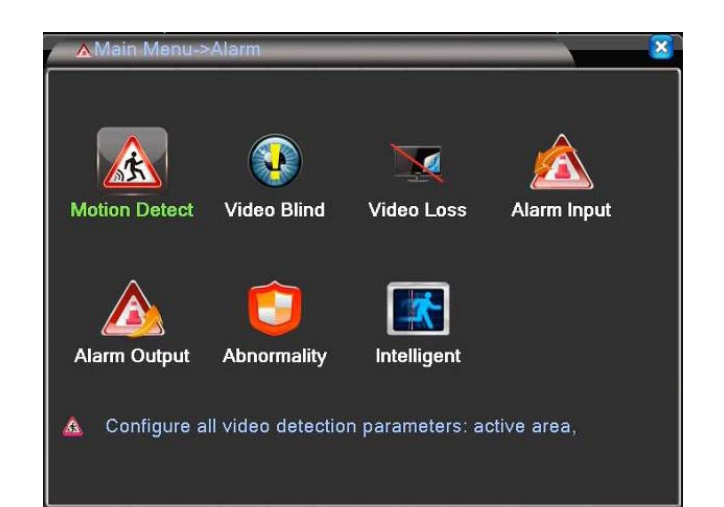

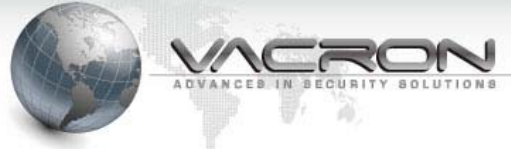

#### 2.1.2.1 Motion Detect

 Path: Main Menu / Alarm / Motion Detect : Configure all video detection parameters: active are

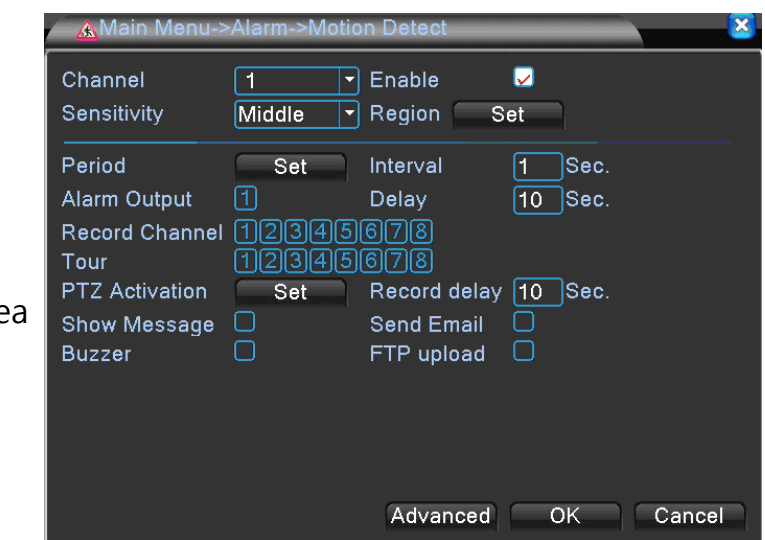

- a). Channel: setup ch1 $\sim$  ch 8 for individual settings, also can setup for all channels.
- b). Enable: Select to setup for the Motion Detect functions; default value is Off.
- c). Sensitivity: Set the sensitivity level, from lowest  $\cdot$  lower  $\cdot$ middle、higher、much higher、highest, 6 options. Default value is middle.
- d). Region: Select triggered area; default value is all area.

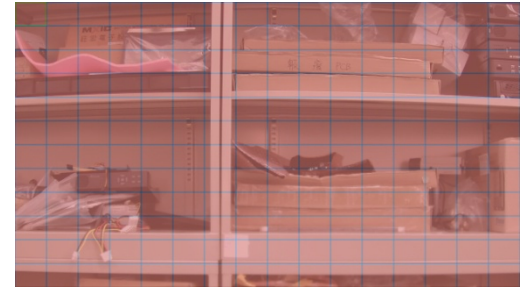

- e). Period: setup the alarm settings from Monday to Sunday, Any 4 days.
- f). Interval: Time between each trigger,  $1 \sim 600$  Sec.
- g). Alarm Output: According to the settings to trigger alarm output; default value is Off.
- h). Delay: A time period to record after triggering motion detect alarm, option:  $0 \sim 3000$  Sec; default value is 10 Sec.
- i). Channel Recording: Select which channel to record after motion detect is triggered; default value is Off.

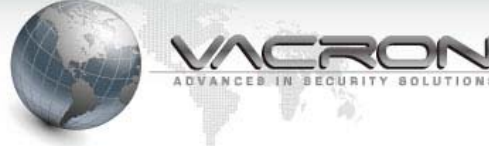

- j). Tour: Channel pops out after alarm is triggered. If select all channels, it jumps from Ch 1 to ch 8 in sequence; default value is Off.
- k). PTZ Activation: Setup the PTZ function from Ch1  $\sim$  Ch8.

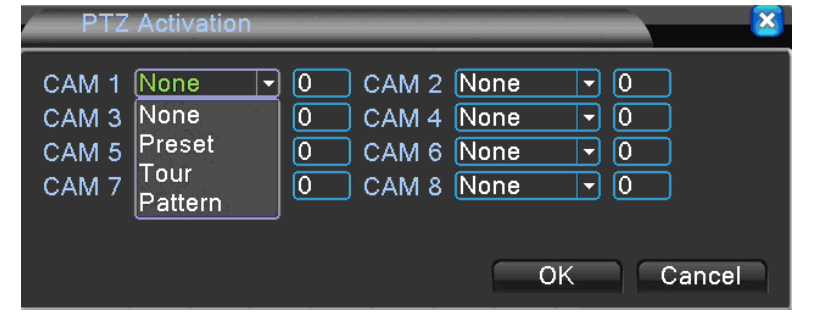

- l). Record delay:The recording duration after the buzzer being triggered. Option:  $0 \sim 3000$  Sec; default value is 10 Sec.
- m). Show message: Setup for a prompt message show on the screen when motion alarm is triggered; default value is Off.
- n). Send Email: Setup to send triggered photos to assigned email address when motion alarm is triggered; default value is Off.
- o). Buzzer: Setup for buzzer beeping after motion alarm is triggered; default value is off.
- p). FTP Upload: Setup to upload photos to assigned FTP server when motion alarm is triggered.

### 2.1.2.2 Video Blind

- Path: Main Menu /Alarm / Video Blind
- **:** Settings for blind detect parameters.

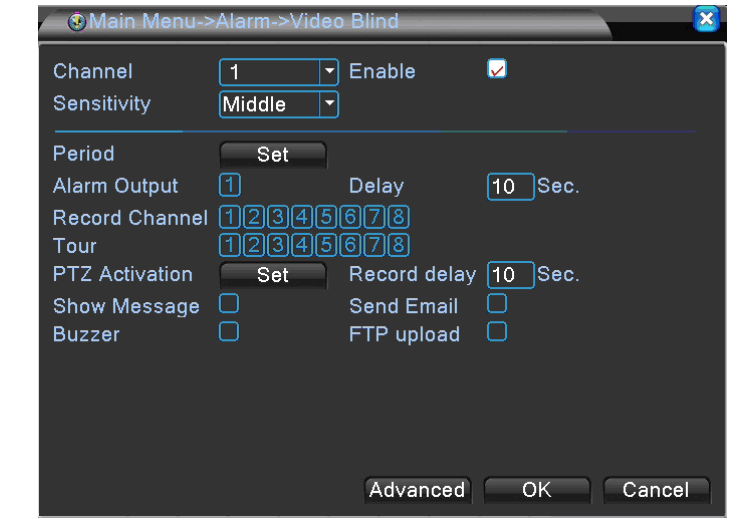

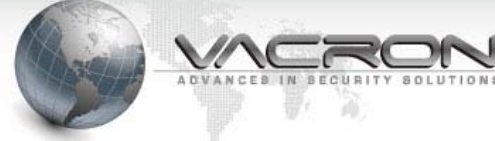

- a). Channel: setup ch1 $\sim$  ch 8 for individual settings, also can setup for all channels.
- b). Enable:Select to setup for the Video Blind functions; default value is Off.
- c). Sensitivity: Set the sensitivity level, from lowest  $\cdot$  lower  $\cdot$ middle、higher、much higher、highest, 6 options. Default value is middle.
- d). Period::setup the Video Blind from Monday to Sunday, Any 4 days.
- e). Alarm Output: According to the settings to trigger Video Blind output; default value is Off.
- f). Delay: A time period to record after triggering Video Blind, option: 0 ~ 3000 Sec; default value is 10 Sec.
- g). Record Channel: select which channel to record after Video Blind is triggered; default value is Off.
- h). Tour: Channel pops out after Video Blind is triggered. If select all channels, it jumps from Ch 1 to ch 8 in sequence; default value is Off.

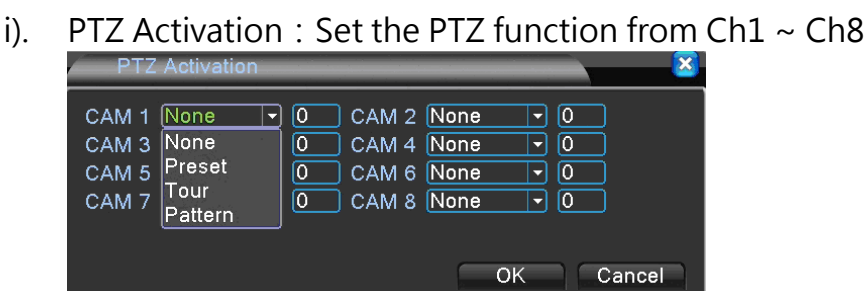

- j). Record Delay: The recording duration after the buzzer being triggered Video Blind. Option: 0 ~ 3000 Sec; default value is 10 Sec.
- k). Show message: Setup for a prompt message show on the screen when Video Blind is triggered; default value is Off.
- l). Send Email: Setup to send triggered photos to assigned email address when Video Blind is triggered; default value is Off.
- m). Buzzer: Setup for buzzer beeping after Video Blind is triggered; default value is Off.
- n). FTP Upload: Setup to upload photos to assigned FTP server when Video Blind is triggered.

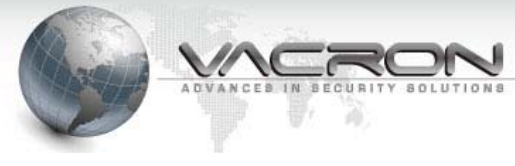

2.1.2.3 Video Loss

 Path: Main Menu / Alarm / Video Loss Loss: Settings for video loss detect parameters.

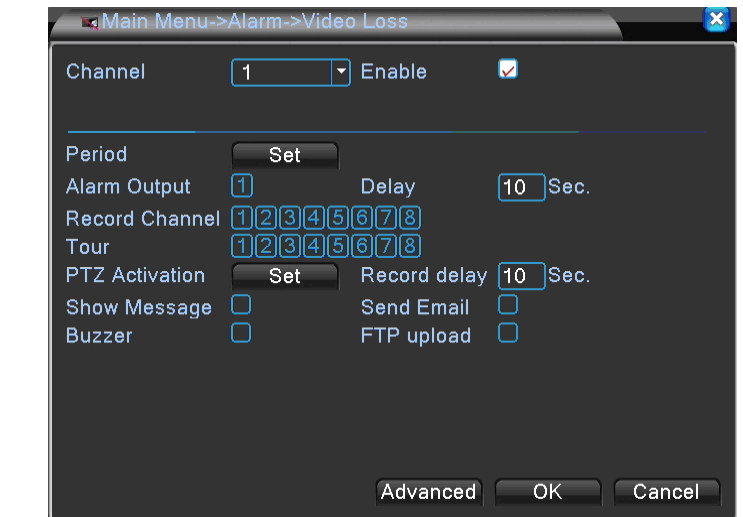

- a). Channel: setup ch1 $\sim$  ch 8 for individual settings, also can setup for all channels.
- b). Enable: Select to setup for the Video Loss functions; default value is Off.
- c). Period:setup the Video Loss from Monday to Sunday, Any 4 days.
- d). Alarm Output: According to the settings to trigger Video Loss output; default value is Off.
- e). Delay: A time period to record after triggering Video Loss, option: 0 ~ 3000 Sec; default value is 10 Sec.
- f). Record Channel: select which channel to record after Video Loss is triggered; default value is Off.
- g). Tour: Channel pops out after Video Loss is triggered. If select all channels, it jumps from Ch 1 to ch16 in sequence; default value is Off.
- h). PTZ Activation: Set the PTZ function from Ch1  $\sim$  Ch8

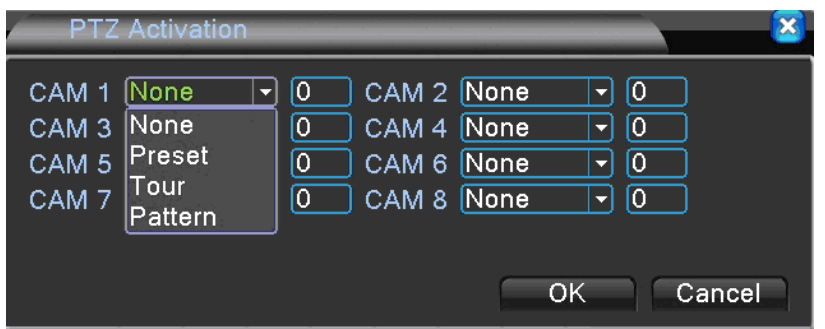

i). Record Delay: The recording duration after the buzzer being triggered Video Loss. Option: 0 ~ 3000 Sec; default value is 10 Sec.

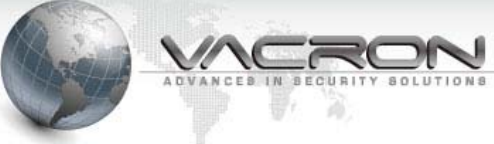

- j). Show message: Setup for a prompt message show on the screen when Video Loss is triggered; default value is Off.
- k). Send Email: Setup to send triggered photos to assigned email address when Video Loss is triggered; default value is Off.
- l). Buzzer: Setup for buzzer beeping after Video Loss is triggered; default value is Off.
- m). FTP Upload: Setup to upload photos to assigned FTP server when Video Loss is triggered.

### 2.1.2.4 Alarm Input

Path: Main Me /Alarm / Alarm Input

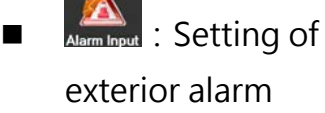

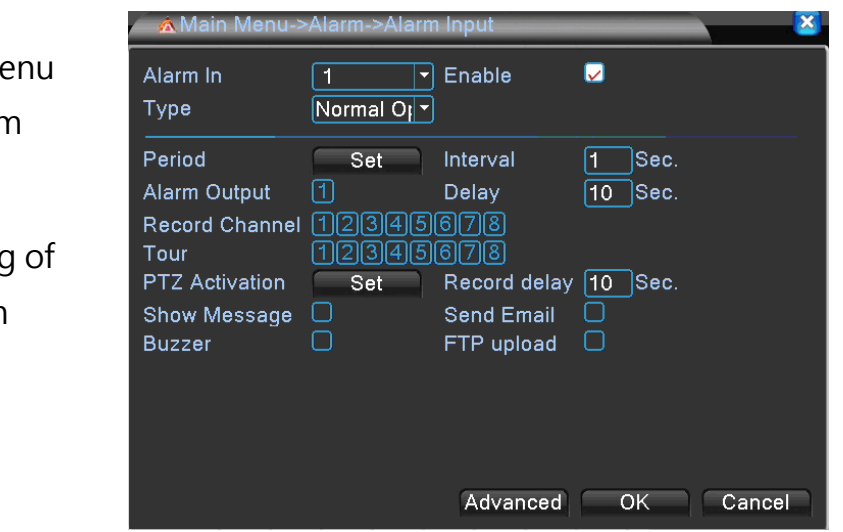

- a). Channel: setup ch1 $\sim$  ch 8 for individual settings, also can setup for all channels.
- b). Enable: Select to setup for the Alarm Input funtions; default value is Off.
- c). Type: Setup Normal open or Normal close; default value is Off.
- d). Period: setup the Alarm Input from Monday to Sunday, Any 4 days.
- e). Interval: Time between each trigger,  $1 ~$ ~600 Sec.
- f). Alarm Output: According to the settings to trigger Alarm Input; default value is Off.
- g). Delay: A time period to record after triggering Alarm Input, option: 0 ~ 3000 Sec; default value is 10 Sec.
- h). Record Channel: select which channel to record after Alarm Input is triggered; default value is Off.

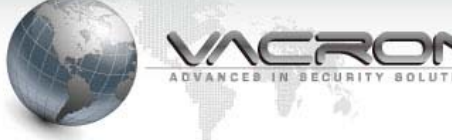

- i). Tour: Channel pops out after Alarm Input is triggered. If select all channels, it jumps from Ch 1 to ch 8 in sequence; default value is Off.
- j). PTZ Activation: Set the PTZ function from Ch1  $\sim$  Ch8.

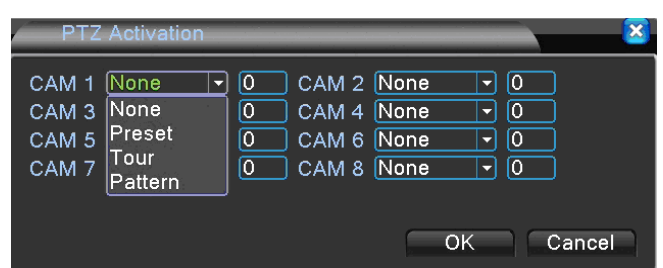

- k). Record Delay: The recording duration after the buzzer being triggered Alarm Input. Option:  $0 \sim 3000$  Sec; default value is 10 Sec.
- l). Show message: Setup for a prompt message show on the screen when Alarm Input is triggered; default value is Off.
- m). Send Email:Setup to send triggered photos to assigned email address when Alarm Input is triggered; default value is Off.
- n). Buzzer: Setup for buzzer beeping after Alarm Input is triggered; default value is Off.
- o). FTP Upload: Setup to upload photos to assigned FTP server when Alarm Input is triggered.

## 2.1.2.5 Alarm Output

 Path: Main Menu/Alarm /Alarm Output

:Alarm Out.

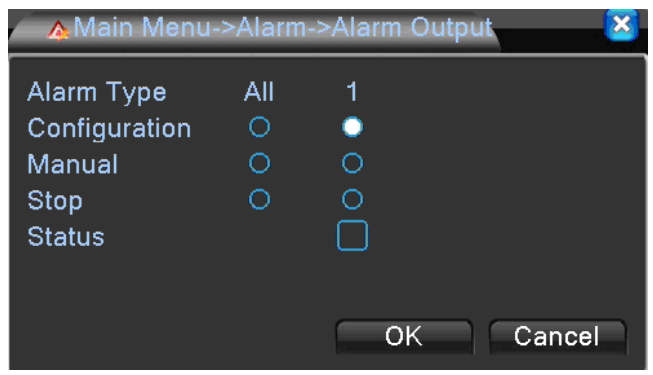

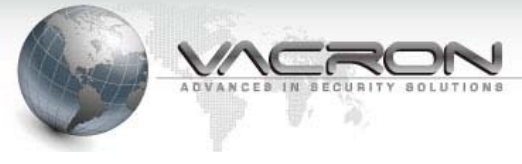

## 2.1.2.6 Abnormality

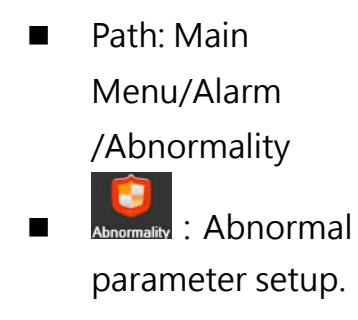

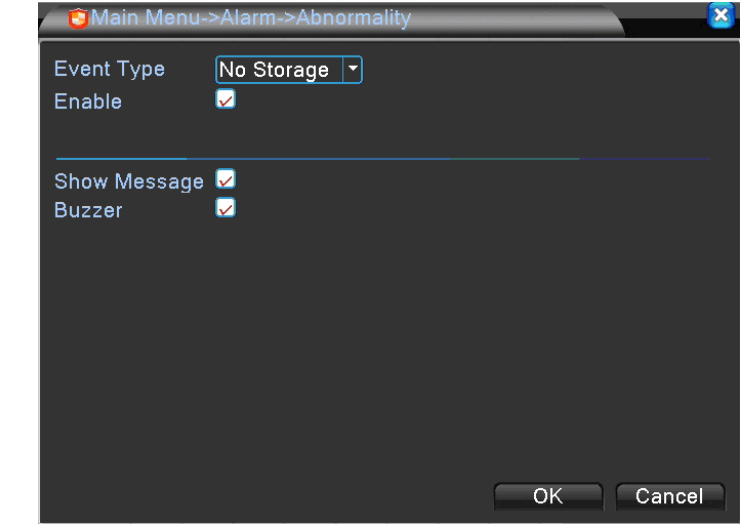

- a). Event Type: Optional: No Disk, Disk Error, Disk No Space, Net Disconnection, IP conflict…etc.
- b). Enable:Select to setup for the Abnormality function; default value is Off.
- c). Show message: Setup for a prompt message show on the screen when Abnormality is triggered; default value is Off.
- d). Buzzer: Setup for buzzer beeping after Abnormality is triggered; default value is Off.

### 2.1.2.7 Intelligent

 Path: Main Menu/Alarm / Intelligent Set the **Intelligent Analysi** of the alarm parameters.

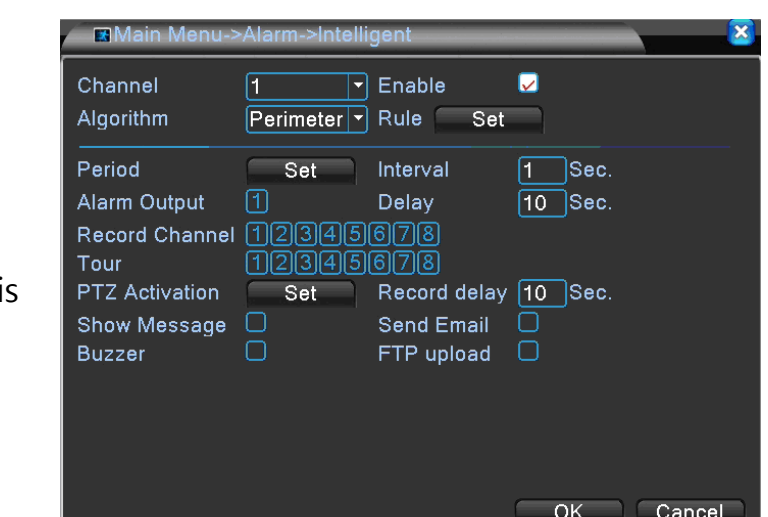

a). Channel 1 can be made for the intelligent set ; only channels 1 to do the settings.

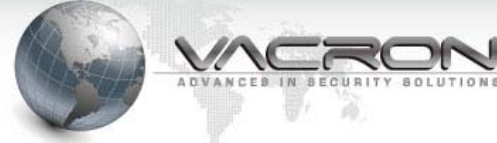

- b). Enable: Select to setup for Intelligent functions; default value is Off.
- c). Algorithm:3 options: Perimeter alert, Items care, Video Diagnosis.
- d). Rule: click "Set" get into, setup whether to Show Traces, Sensitivity: Higher, middle, low. Move scroll bar for Minimum moving distance.

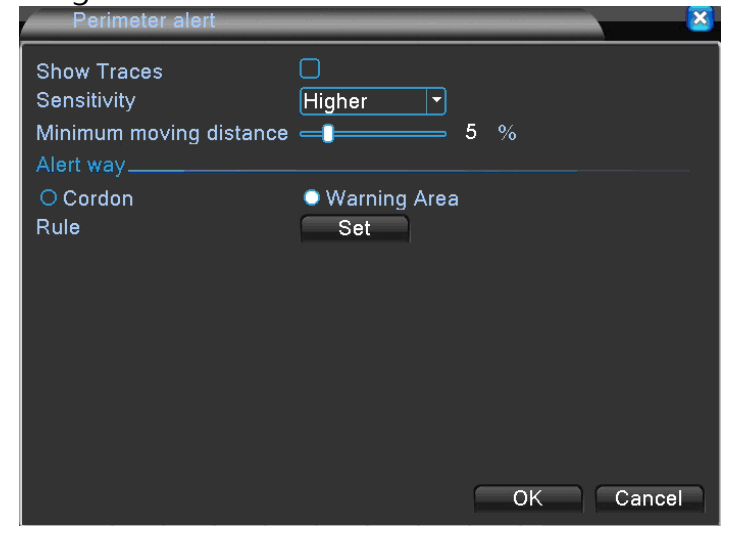

- 1) Cordon: set from left to right or from right to left will triggered alarm.
- 2) Warning area: set their own warning area, when someone passes the selected area will trigger an alarm.

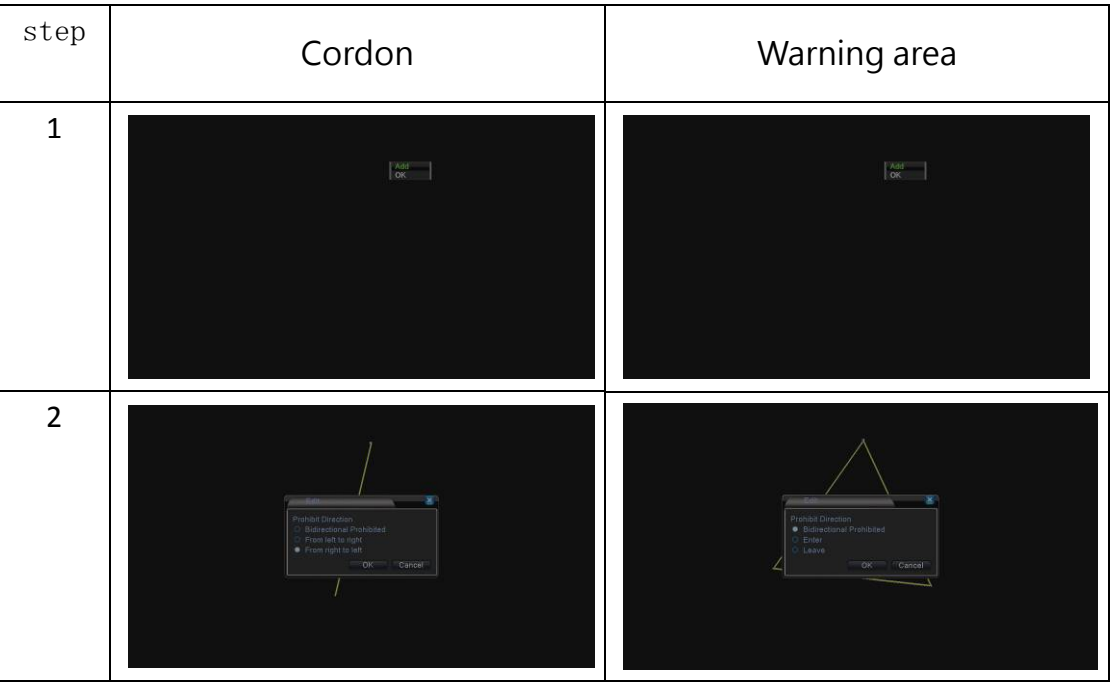

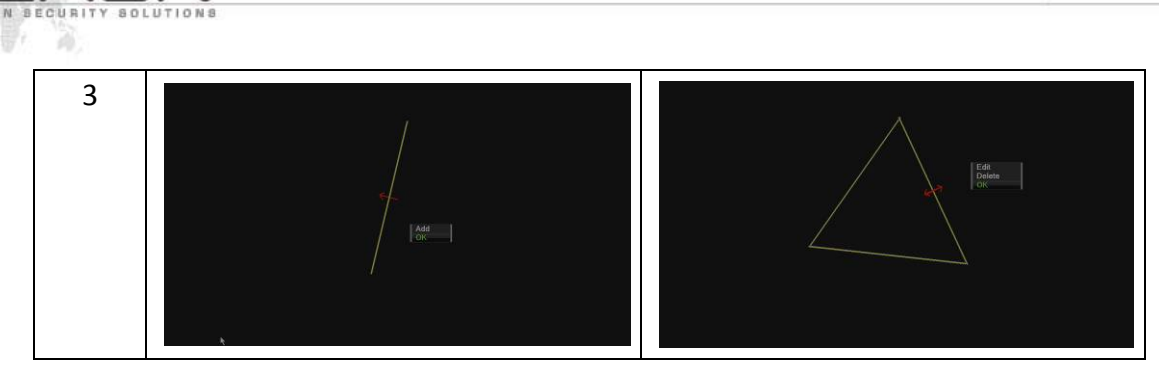

- e). Alarm Output: According to the settings to trigger Intelligent analysis; default value is Off.
- f). Delay: A time period to record after triggering Intelligent analysis, option:  $0 \sim 3000$  Sec; default value is 10 Sec.
- g). Record Channel:select which channel to record after Intelligent Analysis is triggered; default value is Off.
- h). Tour:Channel pops out after Intelligent Analysis is triggered. If select all channels, it jumps from Ch 1 to ch16 in sequence; default value is Off.
- i). PTZ Activation: Set the PTZ function from Ch1  $\sim$  Ch8.

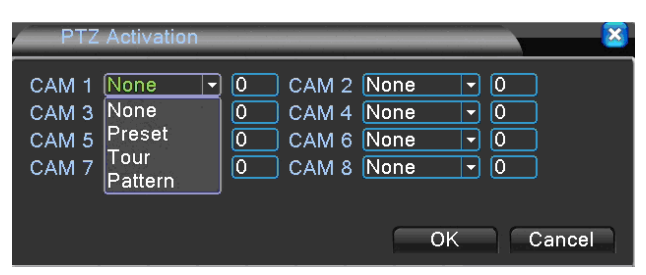

- j). Record Delay: The recording duration after the buzzer being triggered Intelligent Analysis. Option: 0 ~ 3000 Sec; default value is 10 Sec.
- k). Show message: Setup for a prompt message show on the screen when Intelligent Analysis is triggered; default value is Off.
- l). Send Email: Setup to send triggered photos to assigned email address when Intelligent Analysis is triggered; default value is Off.
- m). Buzzer:Setup for buzzer beeping after Intelligent Analysis is triggered; default value is Off.
- n). FTP Upload: Setup to upload photos to assigned FTP server when Intelligent Analysis is triggered.

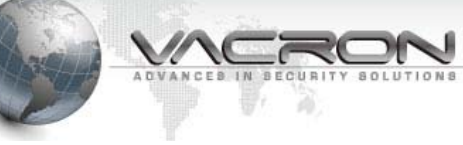

2.1.3 System

 Path: Main Menu / System

System Config. General / Encode / Network / NetService / GUI Display / PTZ Config / RS232 / Tour /Spot Set / Digital

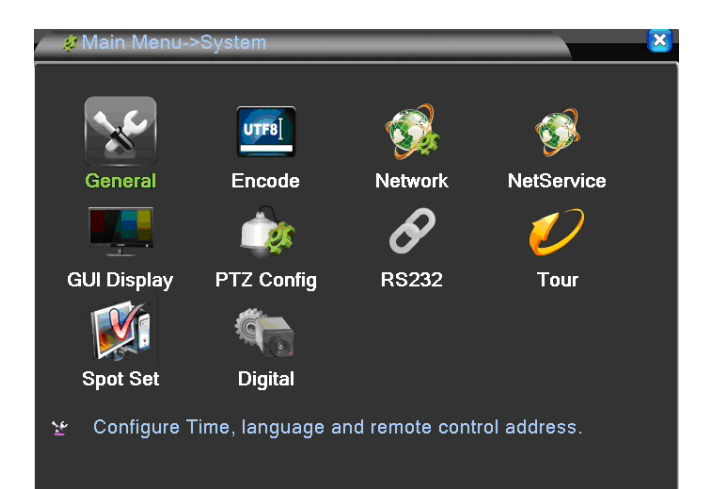

2.1.3.1 General

- Path: Main Menu / System /General
- eneral: Configure Time, language and remote control address.

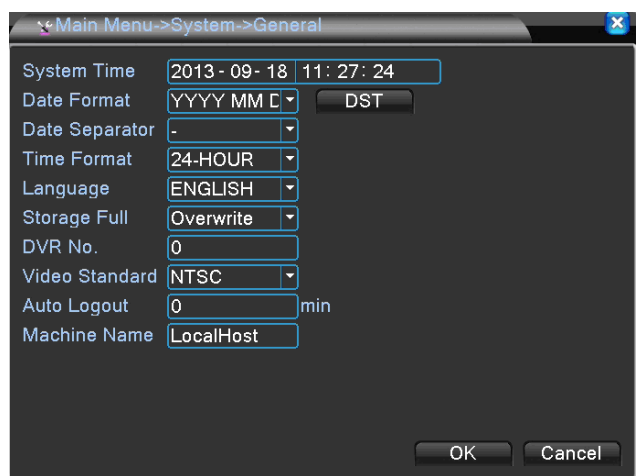

- a) System Time: Setup current Year, date & time.
- b) Date Format: Time format setup, set up of YYYY/MM/DD, MM/DD/YYYY, DD/MM/YYYY, the default value is YYYY/MM/DD.
- c) Date Separator:Options:**-./**, date presents by selected symbol; The default value is **-**.
- d) Time Format: Set: 24-HOUR or 12-HOUR; The default value is 24-HOUR.
- e) Language:There are 28 languages can select.
- f) HDD Full:Setup Overwrite HDD or stop writing while HDD is full; The default value is Overwrite.
- g) DVR No.: Set DVR No., Options:  $0 \sim 998$ ; The default value is 0.
- h) Video Standard: Set Video Standard, NTSC or PAL.
- i) Auto Logout:After a period of time without using, it requests to

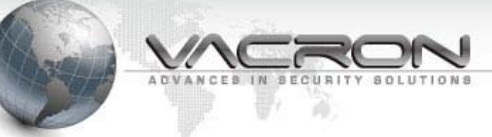

input Password to access Menu, options:  $0 \sim 60$  Min, 0 means no Password required; default value is 0.

- j) Machine Name: Setup the Name of DVR, maximum 32 characters; default value is LocalHost.
- k) Daylight Saving Time: Set Day of Week (Figure 22) & Date(Figure 23), it will add 1 hour for assigned time.

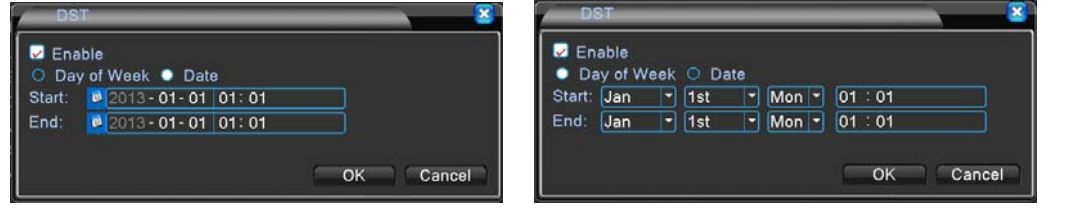

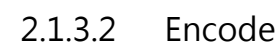

■ Path: Main Menu/ System /Encode

:Encode Config

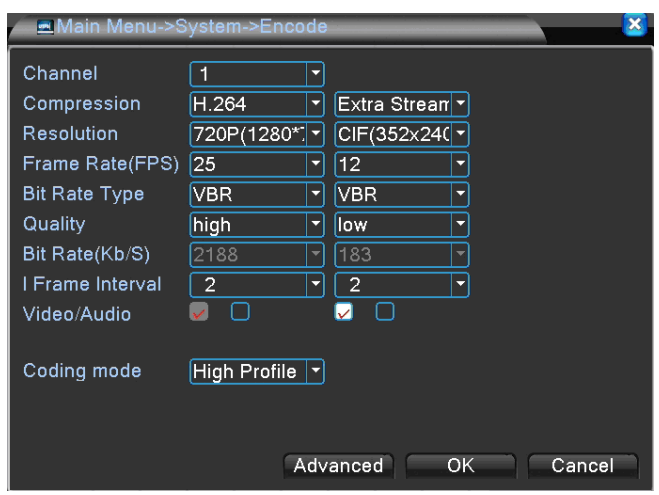

- a) Channel: To select Ch1 to Ch8 individually or all.
- b) Compression: Main recording stream mode is H.264 , sub recording stream are for remote network and mobile phone mode.
- c) Resolution: D1 and 720P are the two available options for local playback.

Sub Stream Resolution: D1, CIF, QCIF, are the three available options for remote IE browser and mobile phone.

- d) Frame Rate (FPS): The default value are NTSC 30fps and PAL 25fps for CIF resolution; NTSC&PAL 15fps for D1 resolution; NTSC&PAL 6fps for QCIF&CIF resolution.
- e) Bit Rate Type: VBR& CBR

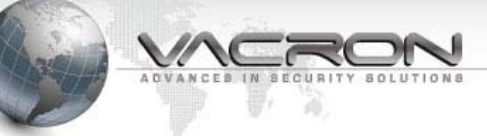

- f) Quality: Lowest, low, normal, high, very high, highest are the available options; default: high.
- g) Bit Rate (kb/s): In accordance by the selected resolution and frame rate; the setting is default.
- h) I Frame Interval: 2~12 are available to be selected
- i) Video/Audio: To select Video/Audio: On/Off; default: Video: On & Audio: Off.
- j) Coding Mode: Recording mode options: Baseline, Main Profile, and High Profile; default: High Profile.

2.1.3.3 Network

- Path: Main Menu/ System /Network
	-

Network: Setup network parameters: IP address, Subnet mask etc.

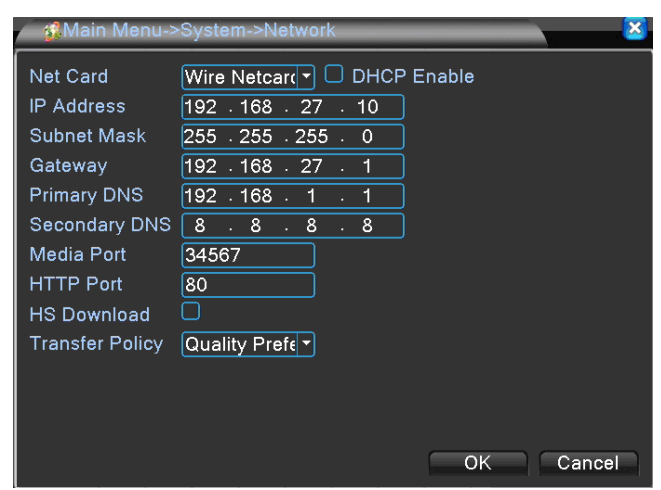

- a) Net Card: Wire Netcard.
- b) DHCP Enable: Select to auto dispatch IP, unable select is need to key in IP manual.
- c) IP Address: Input correspondence IP address; default value is 192.168.1.10.
- d) Subnet Mask:Input correspondence Subnet Mask; default value is 255.255.255.0.
- e) Gateway:Input correspondence gateway; default value is 192.168.1.1.
- f) Primary DNS: Input primary DDNS server; default value is 192.168.1.1.
- g) Secondary DNS: Input secondary DDNS server; default value is 8.8.8.8.
- h) Media Port: Input Media Port; default value is 34567.

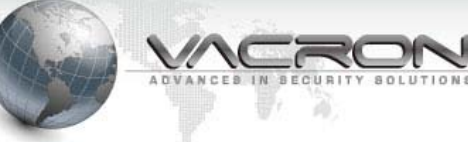

- i) HTTP Port: Input HTTP Port; default value is 80.
- j) HS Download: When checked this option, you can only use high-speed transmission; default is unchecked.
- k) Transfer Policy: Options: Adaptive、Quality Preferred、Fluency Preferred; default value is Quality Preferred.

2134 NetService

- Main Menu / System / **NetService** 
	-
- service: Setup network Services : DDNS, SMTP, PPPoE etc.

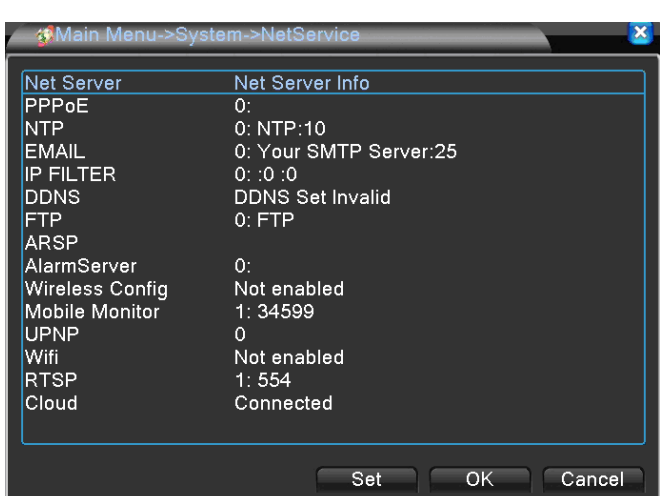

a) PPPOE: Enabled , you can use PPPOE function.

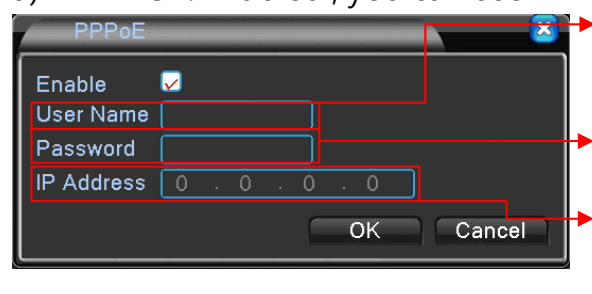

- User Name : enter account which be given from telecommunication operator.
- $\blacktriangleright$  Password : enter password which be given from telecommunication operator. ► IP Address : it will reboot after enter the IP
	- address and will display IP address after reboot.

#### b) NTP setting: you can use the NTP function after enable.

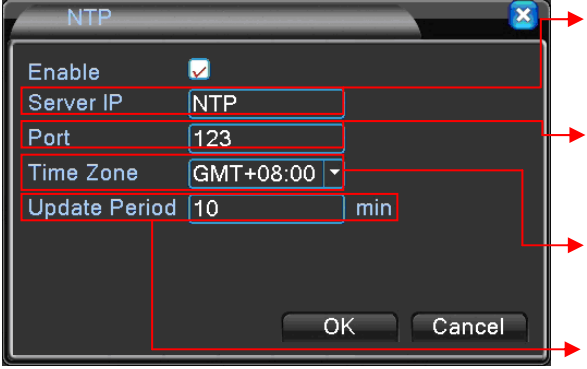

- Server IP: setting up location of NTO according to your request in the country
- Port: setting up Port according to your request in the country; default setting will be 123.
- Time Zone: setting up the time zone as you request; default setting will be GMT+8:00
- Update Period: to decide how long will update it, least 0 min, max. 65535 min will update once.

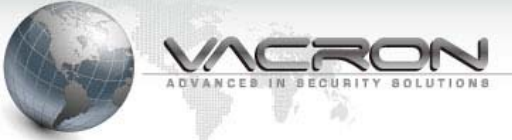

c) Email setting: you can use Email function when you check it.

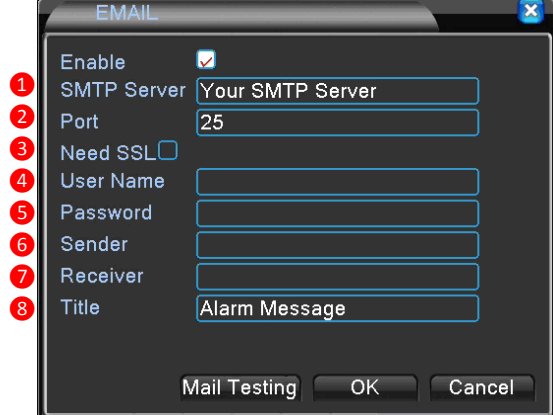

- 1) SMTP Server: enter SMTP of the mail. For example, gamil will enter smtp.gmail.com; default setting will be Your SMTP Server.
- 2) Port: enter Port of the mail. For example, gamil will enter 465; default setting will be 25.
- 3) SSL: if mail box support this function that you must check. For example, gamil must check; default setting will be uncheck.
- 4) Account: enter box account of mail.
- 5) Password: enter password of mail box
- 6) Sender: enter Sender.
- 7) Receiver: enter receiver's mail account.
- 8) Title: the subject will display after you mail; default setting will be Alarm Message.

Complete setting, press OK, will go back to EMAIL setting page, you can do mail testing to make sure all correct.

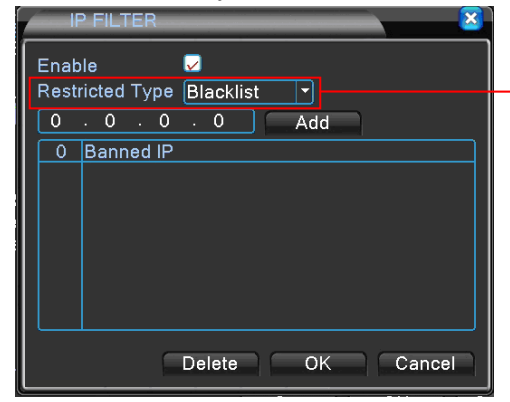

#### d) IP Filter: you can use this function after enable.

- Restricted Type: you can choose blacklist or whitelist.
	- Blacklist: it will disable for remote monitor after add IP address.
- Whitelist: it will enable for remote monitor after add IP address.

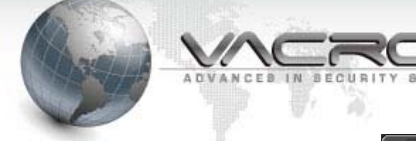

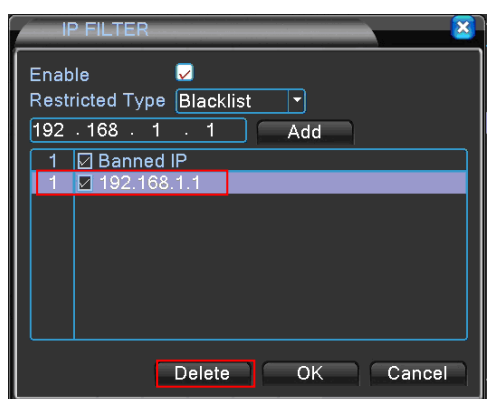

To erase IP, check the IP address and click delete, the IP will be deleted.

e) DDNS : this function will be enabled to operate after check it.

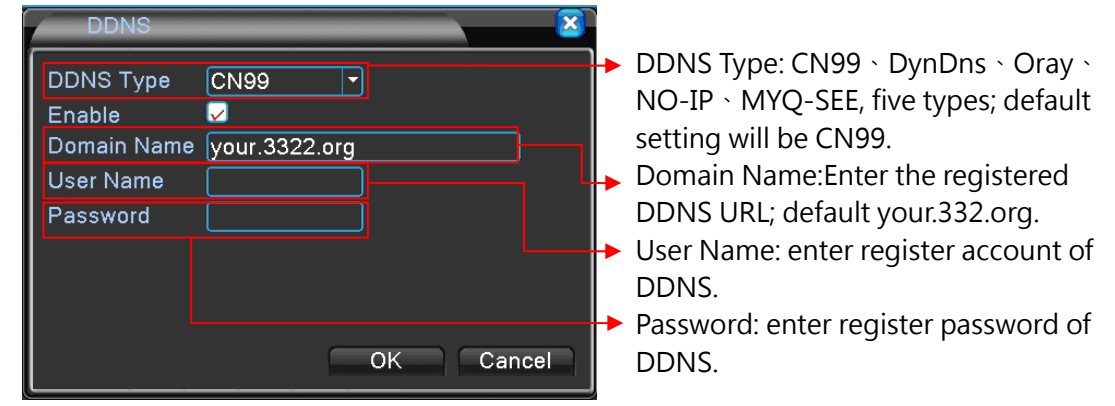

f) FTP: this function will be enabled to operate after check it.

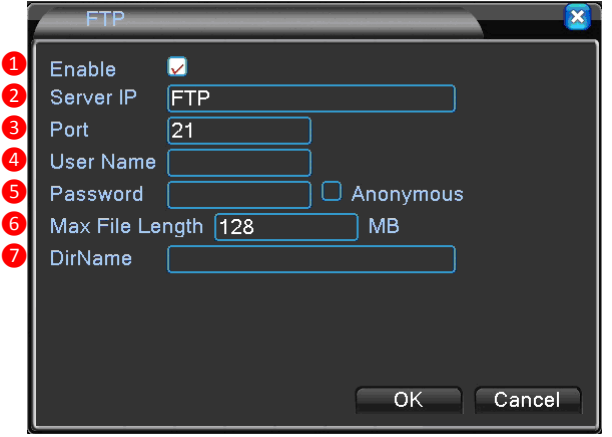

- 1) Server IP: enter IP address of Server of FTP.
- 2) Port: enter Port of FTP; default setting will be 21.
- 3) User Name: enter user name of valid user of FTP.
- 4) Password: enter password of valid user of FTP.
- 5) Anonymous: wouldn't need to enter User Name and Password after check it.
- 6) Max File Length: enter upload maximum limit of the file size, minimum 0 and maximum 65535; default setting will be 128 trillion.
- 7) DirName: upload files to the FTP.

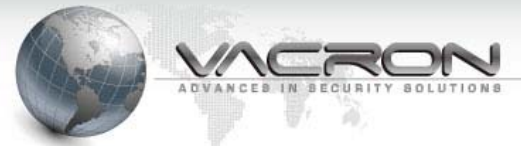

 $\ddotsc$ 

g) ARSP: enter server of ARSP; default setting will be disable.

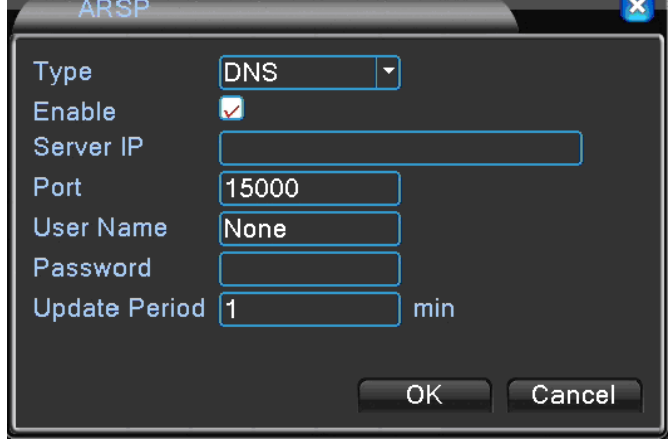

h) Alarm Server: this function will be enabled to operate after check

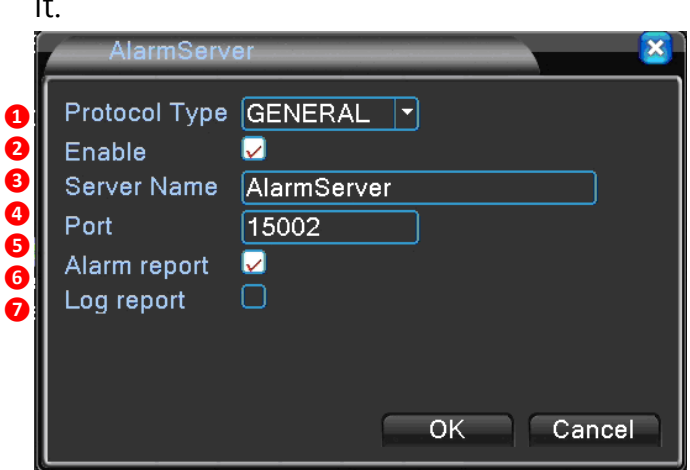

- 1) Protocol type: GENERAL
- 2) Server Name: Enter IP of Server or Domain Name; default setting will be AlarmServer.
- 3) Port: enter Port of Alarm server; default setting will be 15002.
- 4) Alarm report: will upload massage of alarm after check it; default setting will be check.
- 5) Log report: will upload the massage of log after check it; default setting will be disable.

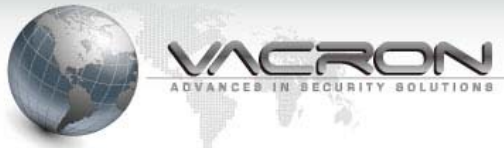

i) Wireless Config: will be able to connect to network via USB 3G SIM card after check it.

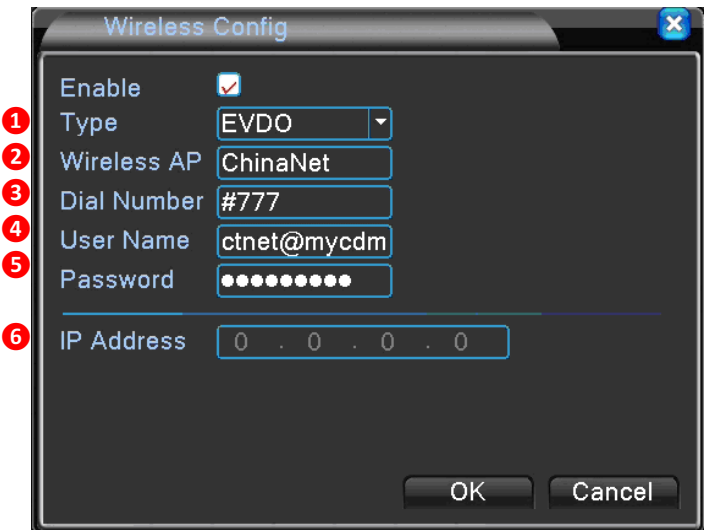

- 1) Type: Auto、TD-SCDMA、WCDMA、CDMA1.X、GPRS、EVDO; default will be EVDO.
- 2) Wireless AP: enter wireless AO of 3G SIM card; default will be ChinaNet.
- 3) Dial Number: enter dial number of 3G SIM card; default setting will be #777.
- 4) User Name: enter user name of 3G SIM card.
- 5) Password: enter password of 3G SIM card.
- 6) IP Address: will display IP after enter correctly and connect to network.
- j) Mobile Monitor: Smart phone will enable for remote monitor after check it; default setting will be Enable.

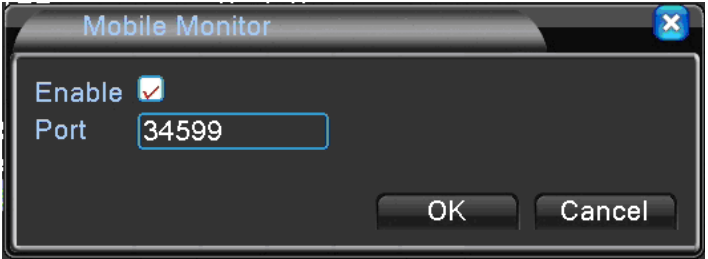

Port: enter Port for Smart phone monitor; default setting will be 34599.

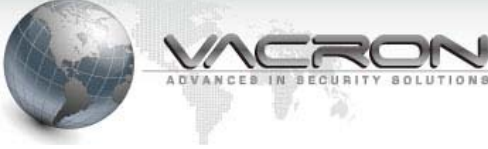

k) UPNP: it will don't need a port for remote monitor via IE when using router. It will operate when router has this function; default setting will be disable.

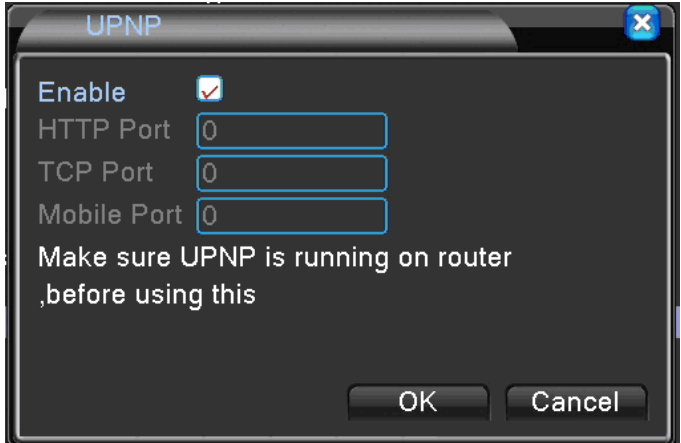

l) Wifi: connect USB Dongle will be able to connect to WIFI after check; default setting will be disable.

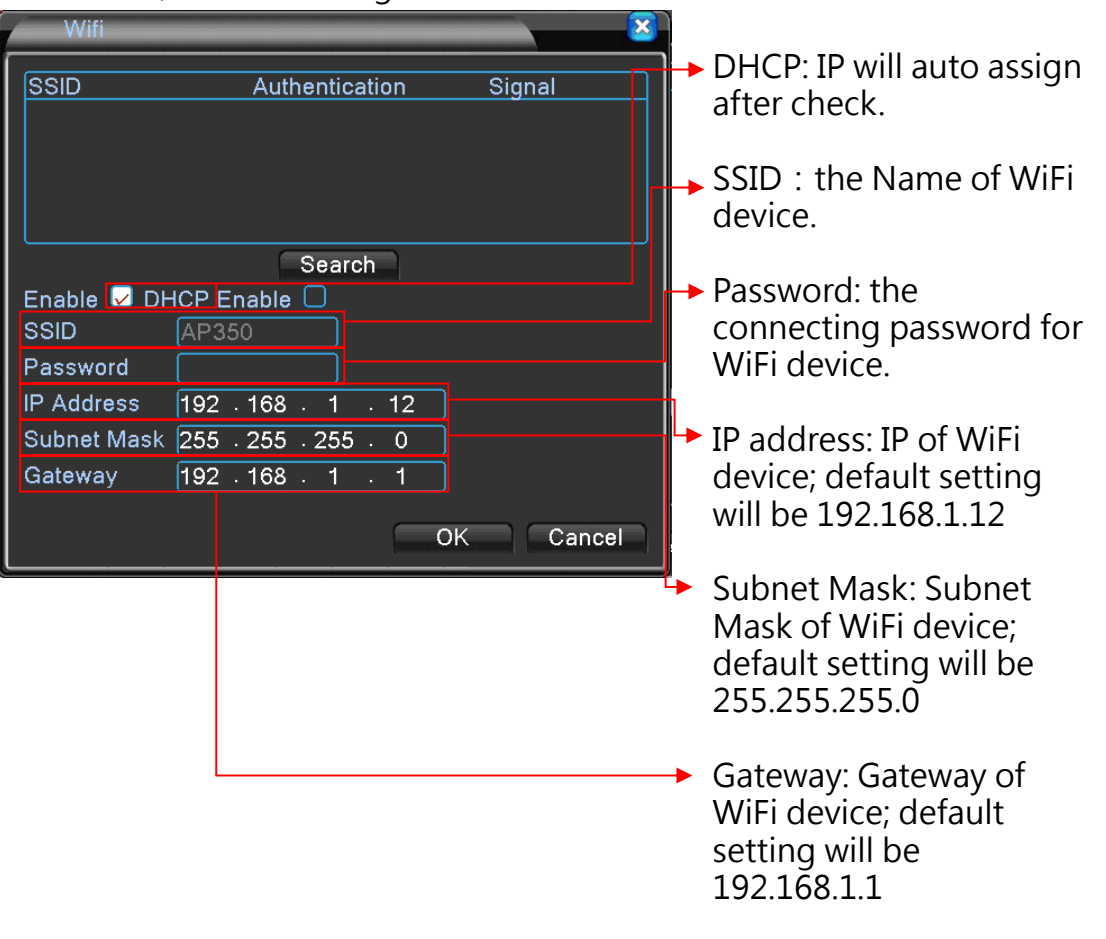

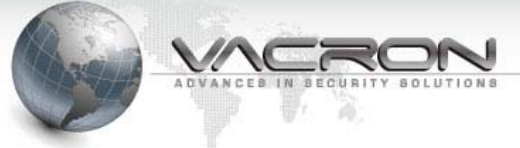

m) RTSP: for RTSP function; default setting will be disable.

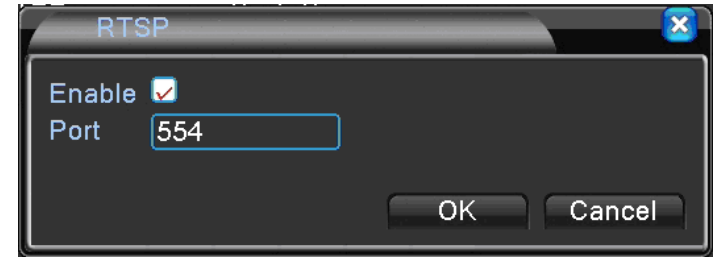

Port: will need to enable Port if you use router. Thus you will be able to remote monitor when using a non-IE browser.

n) Cloud: will be able to use this service when you check it.

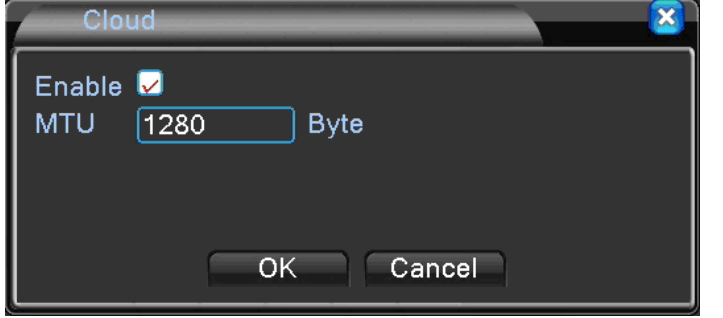

MTU: enter Byte of MTU; default setting will be 1280.

2.1.3.5 GUI Display

- Path: Main Menu / System / GUI Display
- **E** GUI Display : Settings for GUI and monitoring parameters.

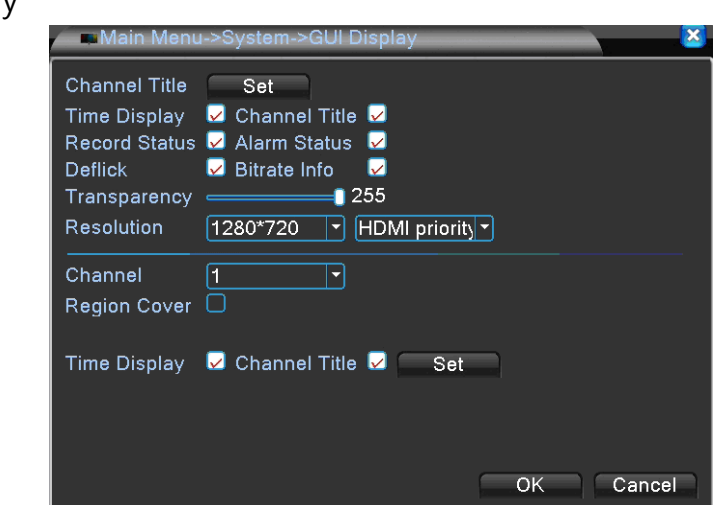

a) Channel Title: Setup the title name for 8 channels.

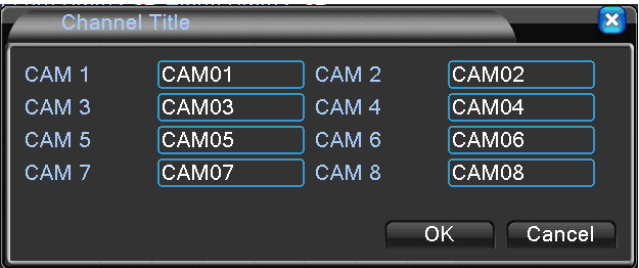

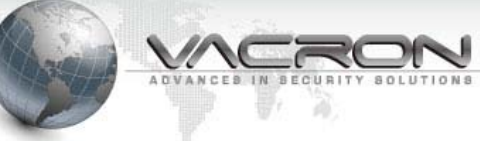

- b) Time Display: Select to display time; default value is On.
- c) Channel Title: Select to display channel titles; default value is On.
- d) Record Status: Select to display record status; default value is On.
- e) Alarm Status: Select to display alarm status; default value is On.
- f) Deflick: Prevent images flicking; default value is On.
- g) Transparency:Adjust the transparency of dialogue GUI.
- h) Resolution: the resolution of VGA and HD OUT can be adjusted. Use the screen of VIDEO and decrease resolution when VGA can't be displayed; use the screen of VGA or VIDEO and adjust increase resolution when the HD OUT can't be displayed. System will claim to reboot after resolution has be adjusted.
- i) Region Cover: Choose which channel to display after selected, Ch 1 to 4, and assign positions.

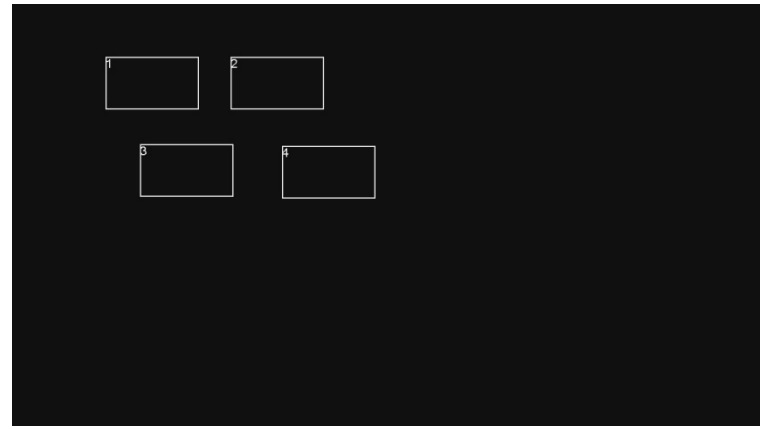

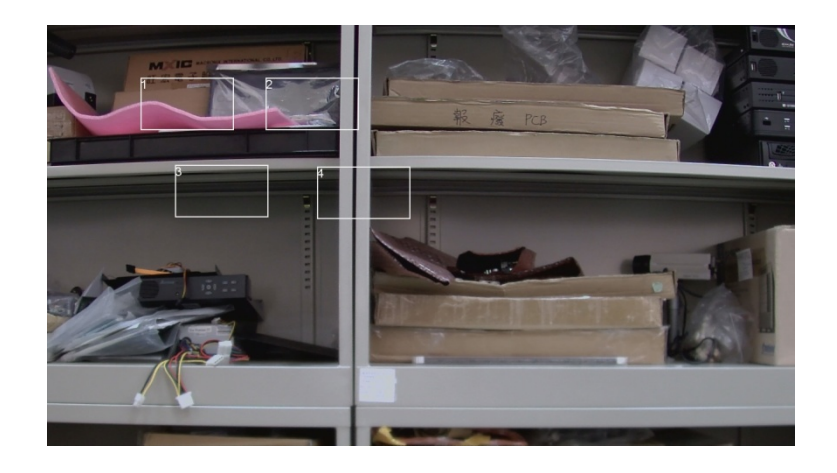

j) Time display & Channel Title: Adjust the positions of time display and channel title.

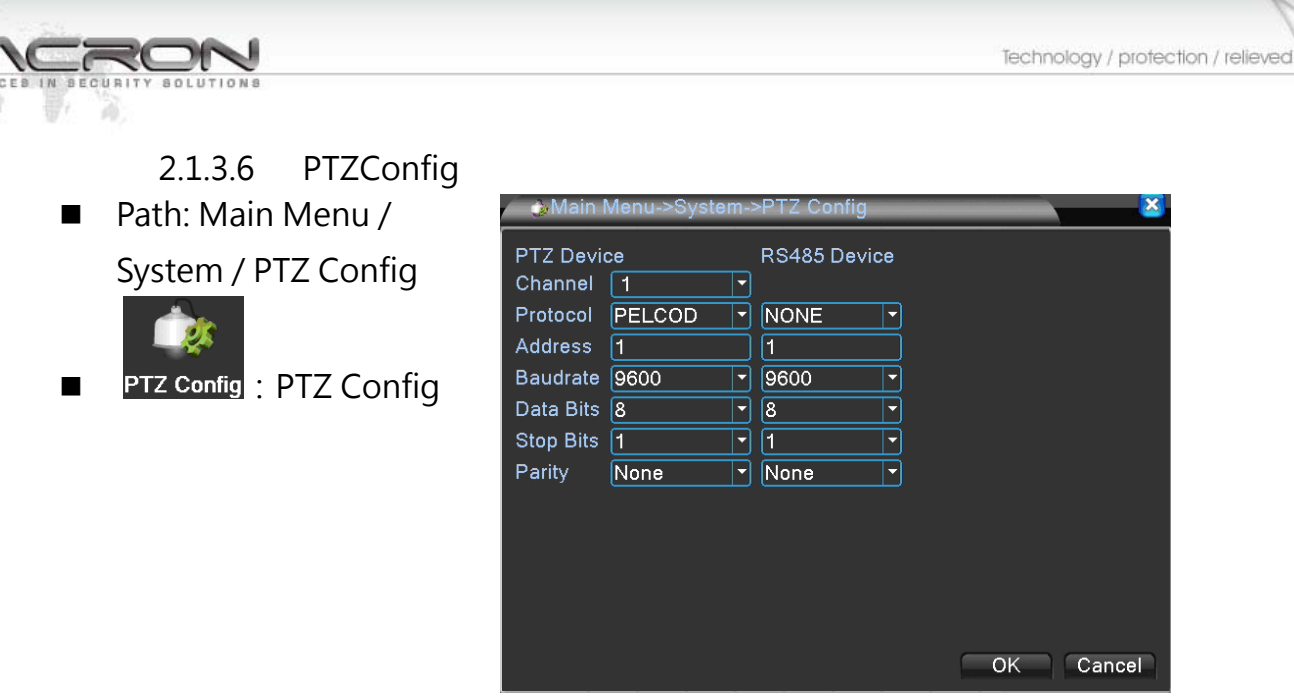

- a) Channel: Select Ch  $1 \sim 8$ .
- b) Protocol:22 options can select; default value is PELCOD.
- c) Address:PTZ address Number; default value is 1.
- d) Baud rate:8 options can select; default value is 9600.
- e) Data Bits : 4 options can select; default value is 8.
- f) Stop Bits: 2 options can select; default value is 1.
- g) Parity: 4 options can select; default value is None.

2.1.3.7 RS232

- Path: Main Menu / System / RS232
- **E** Rs232 : Settings for serial port function and baud rate.

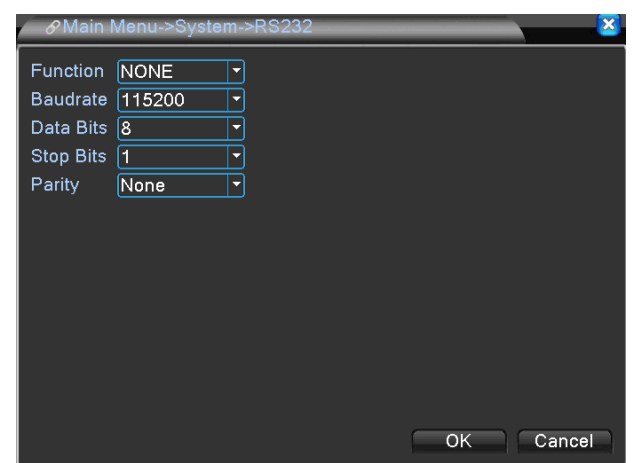

- a) Function: 5 options can select; default value is NONE.
- b) Baud rate: 8 options can select; default value is 115200.
- c) Date Bits:4 options can select; default value is 8.
- d) Stop Bits:2 options can select; default value is 1.

Cancel

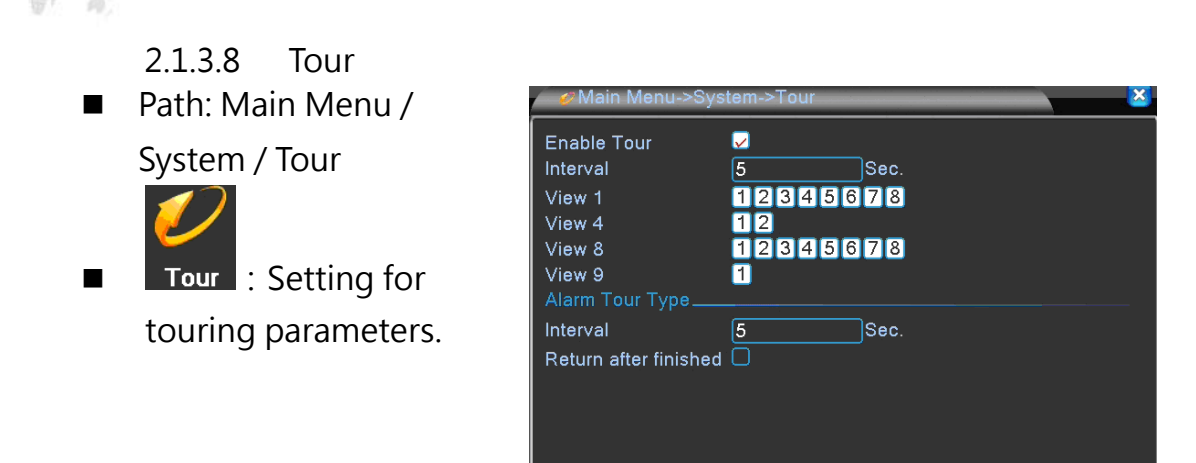

- a) Enable Tour: Enable the auto switching tour function; default value is Off.
- b) Interval:Set the switching tour time, min 5 Sec, max 120 Sec; default value is 5 Sec.
- c) View 1: Set single screen for each switch tour; default value is All open.
- d) View 4 : Set 4 screens for each switch tour; default value is All open.
- e) View 8 : Set 8 screens for each switch tour; default value is All open.
- f) View 9 : Set 9 screens for each switch tour; default value is All open.
- g) Interval: Set the switching time when alarm is triggered, min 5 Sec, max 120 Sec; default value is 5 Sec.
- h) Return after finished: Return to Live image after alarm end.

2.1.3.9 SPOT Set

■ Path: Main Menu / System / Spot Set

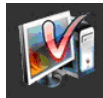

Spot Set : Configure Spot settings.

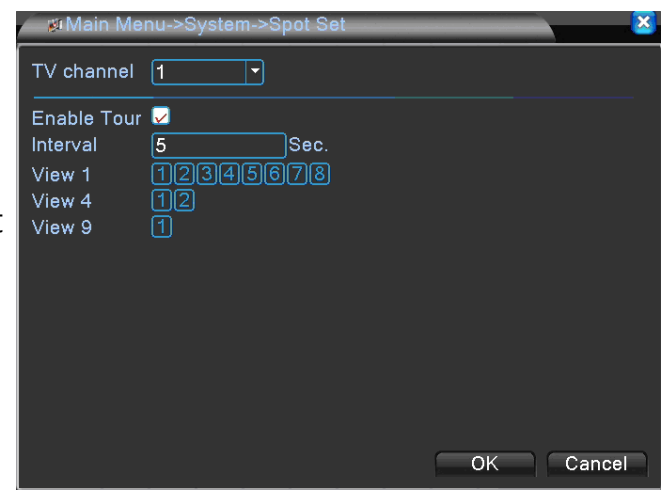

- a) TV Channel: connect CVBS(BNC/ TV) signal.
- b) Enable Tour: Enable the auto switching tour function; default value

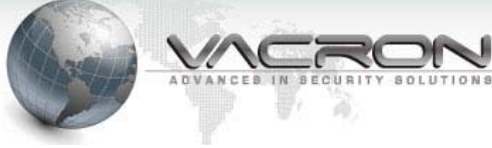

is Off.

- c) Interval:Set the switching tour time, min 5 Sec, max 120 Sec; default value is 5 Sec.
- d) View 1: Set single screen for each switch tour.
- e) View 4: Set 4 screens for each switch tour.
- f) View 9 : Set 9 screens for each switch tour; default value is All open.

2.1.3.10 Digital

■ Path: Main Menu /

System / Digital

Digital: Set channel mode.

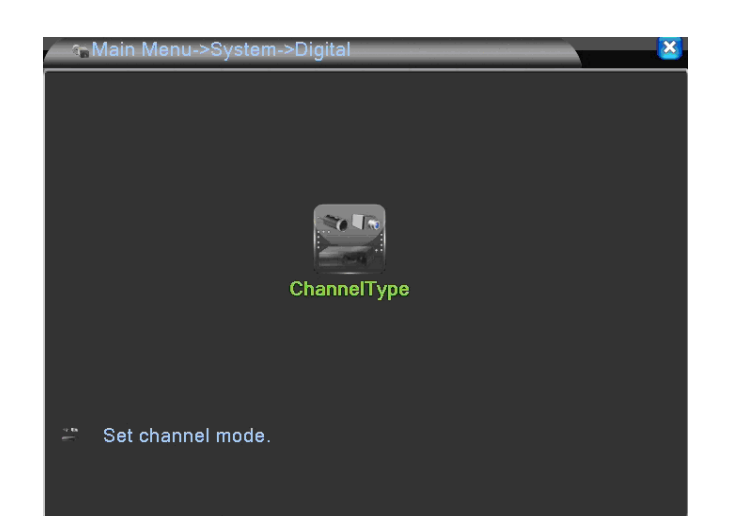

Channel Type

- Path: Main Menu / System / Channel Type
	- **Tello**

ChannelType : Set channel mode,and digital channel parameter settings.

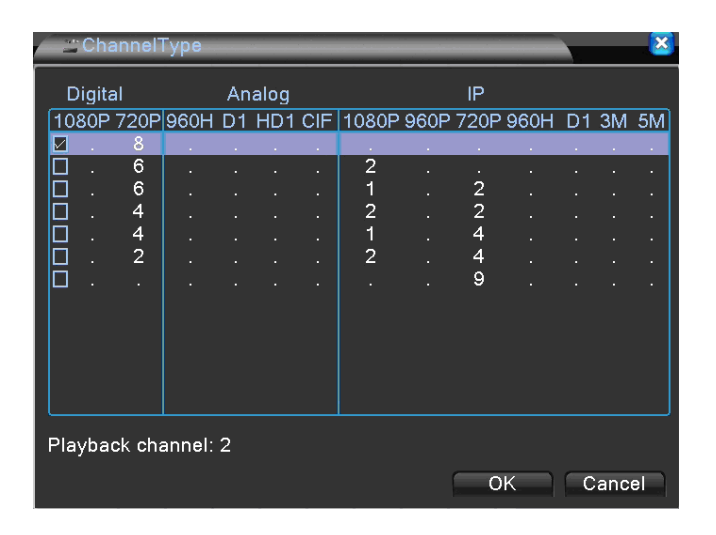

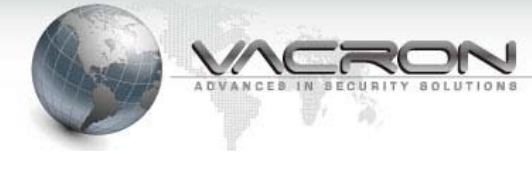

1) Normal Recording

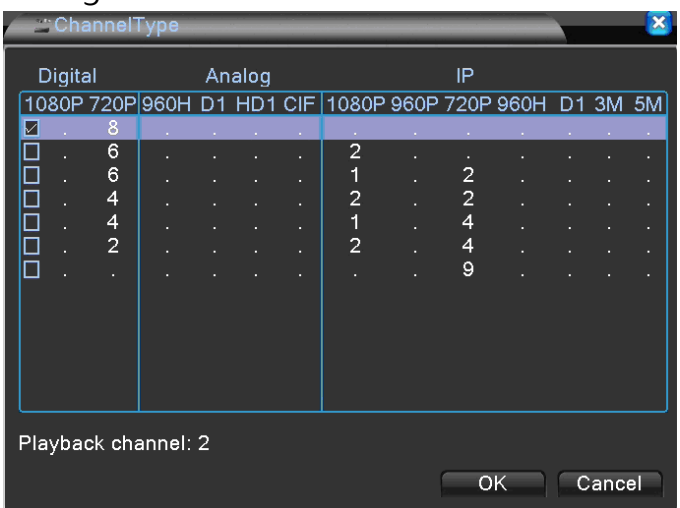

To select this mode, it can be recorded as 8 Channels SDI camera with 720P resolution, the max. playback channels: 2 channels; the system will restart, once the channel type had been selected.

#### 2) Hybrid(SDI+IP Cam)

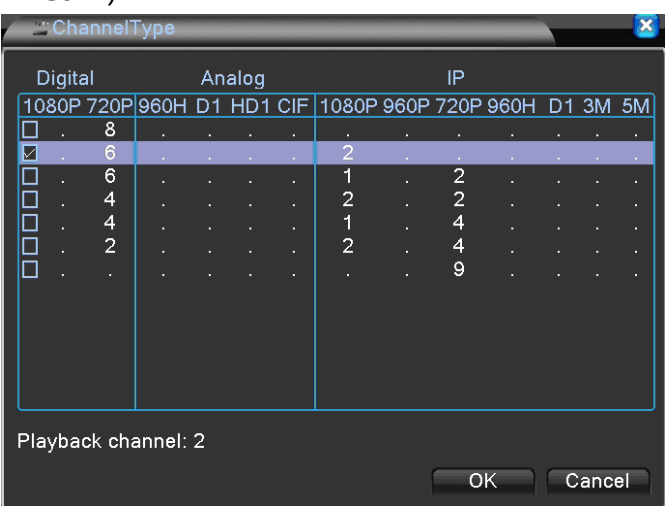

To select this mode, it can be recorded as 6 Channels SDI Camera with 720P resolution and 2 Channels IP Camera with 1080P resolution, the max. playback channels: 2 channels; the system will restart, once the channel type had been selected.

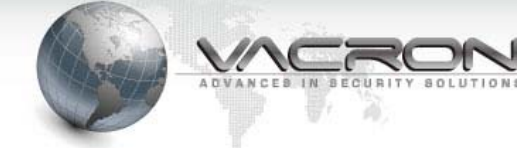

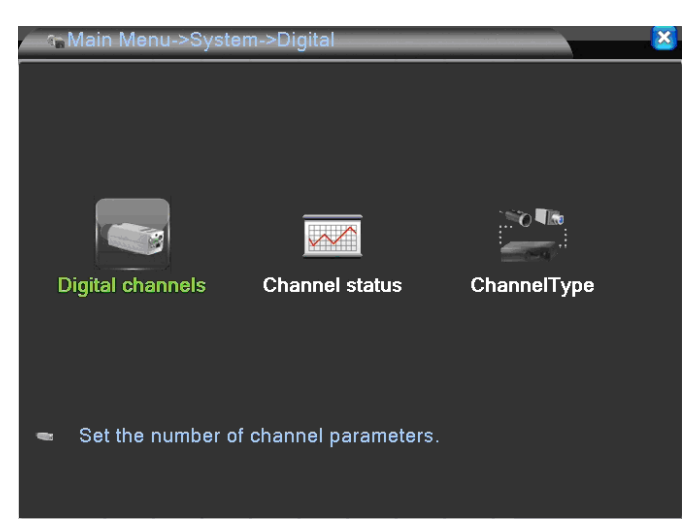

Once the network recording mode had been setup, After restart the system, "Channel Type" and "Channel status" will appear.

#### Digital channels

■ Path: Main Menu / System

/ Digital channels

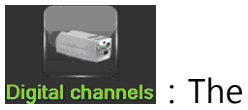

recording status for IP Camera or DVR will be available.

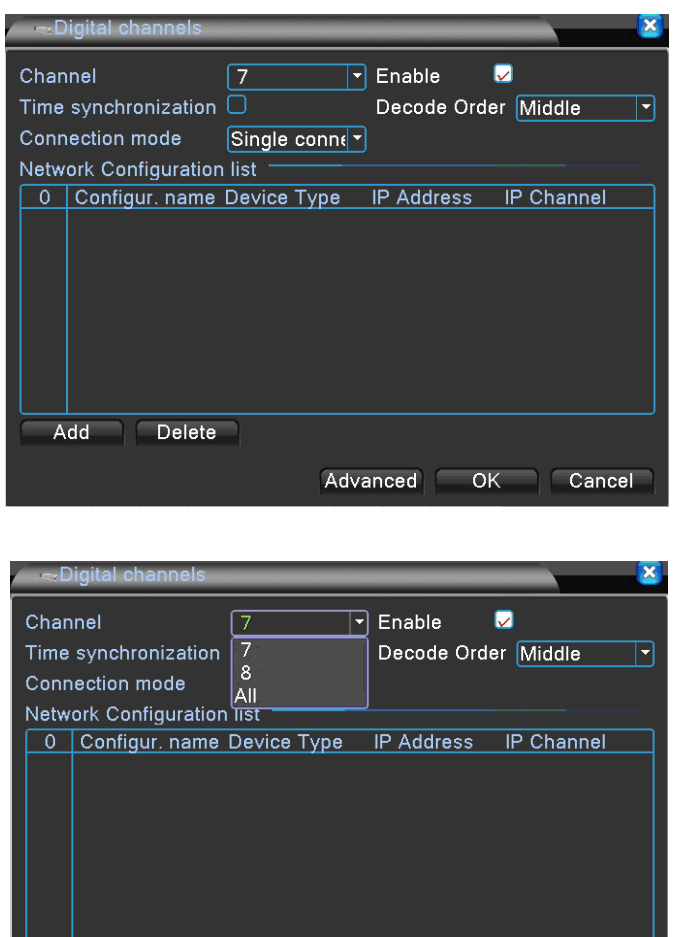

Advanced OK Cancel

a) Channel: Select Individually or all are all available

Add Delete

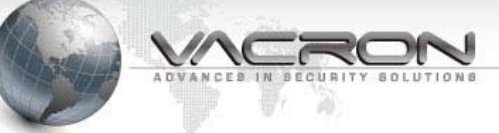

- b) Enable: To activate the designated channel; default is unchecked.
- c) Time synchronization: After checking, the timing of IP Cam and DVR will be synchronized
- d) Decode Order: To select the transmission type by the priority of real-time video image status; default is Middle
- e) Connection Mode: Single connection and multi-link; multiple IP cam or DVR can be connected in multi-link mode, can also be played in sequence; default is single connection.
- f) Add: Search all of the available IP-Cam or DVR to be added.
- g) Delete: Delete the available IP-Cam or DVR on the list.

Add :Click "Add" on Digital Channel , into Remote access configuration setting ,then click "Search" to see the information about all of the available to be connected IP-Cam and DVR.

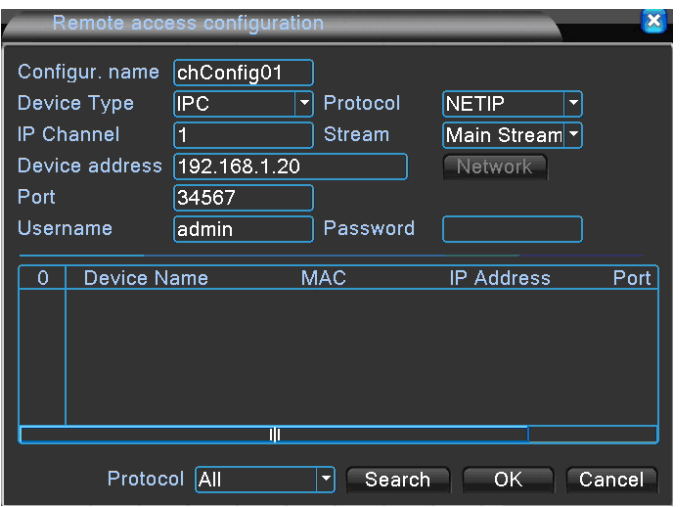

- a) Configur. name: available to be changed; default is chConfig01
- b) Device Type: available type to be selected like IPC, DVR, and HVR; default is IPC.
- c) Port: available from 0 to 65535
- d) Protocol: available options: NETIP and ONVIF; default: NETIP
- e) Stream: Choose streaming type; options: main stream or sub stream; default: main stream.
- f) Device address: Choose IP-Cam or DVR IP address.

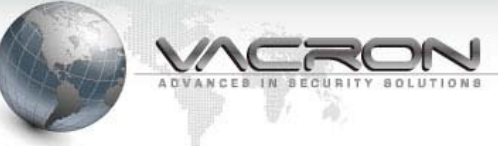

- g) Port: Display the chosen IP-Cam or DVR Port.
- h) Username: Input the account name of IP-Cam or DVR; default: admin.
- i) Password: Input the password of IP-Cam or DVR; default: (blank).

Channel status

- Path: Main Menu / System
	- / Channel status

 $\sim$ 

Channel status: The recording status for IP Camera or DVR will be available.

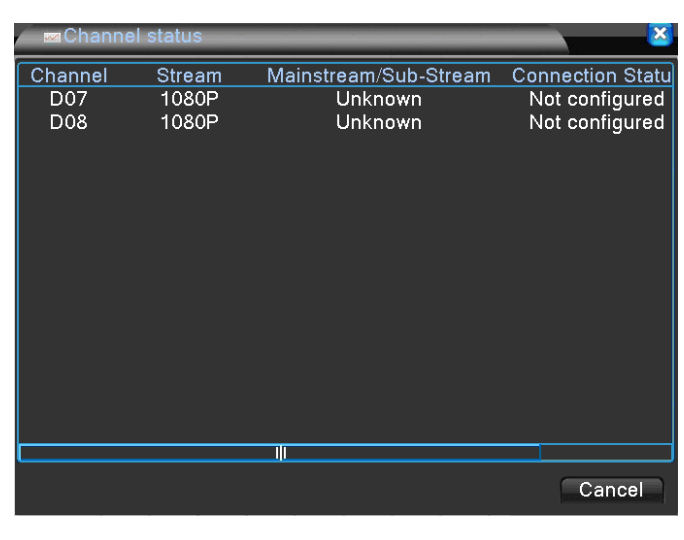

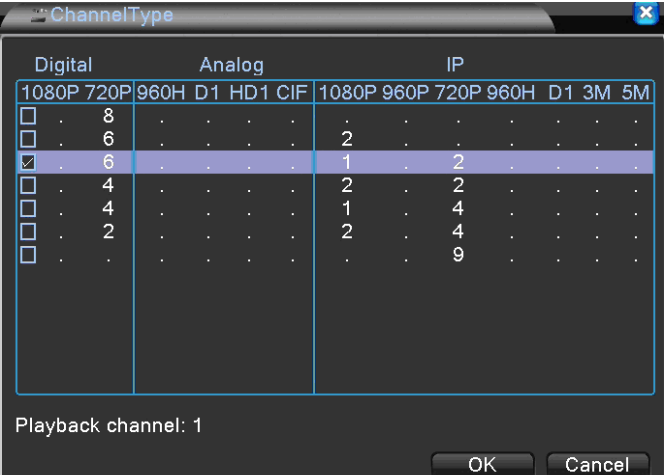

Click on this option, it meant 6 channel 720P SDI Camera, 1 channel 1080P IP-Cam, 2 channels 720P IP-Cam can be recorded; the maximum playback is 1 channel, after choosing this option, the system will need to restart.

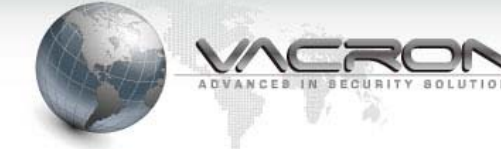

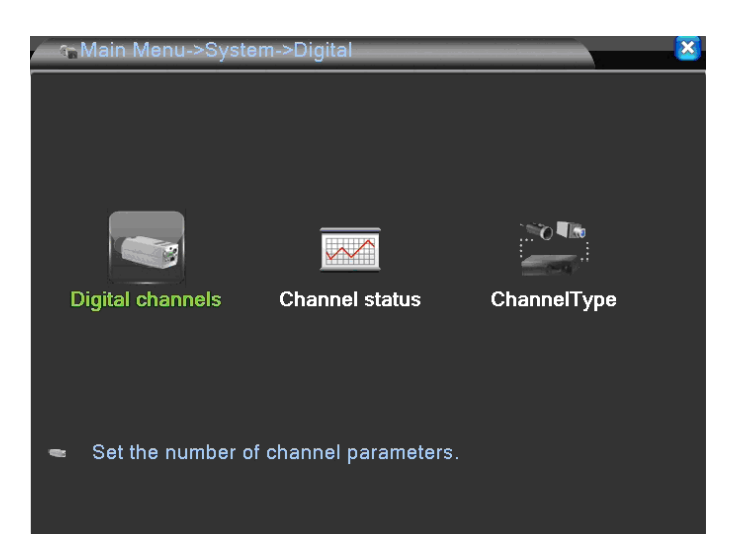

After restart, click system then enter Digital icon, "Channel status" and "ChannelType" icons will appear. Digital channels, Channel status, and ChannelType in sequence.

Digital channels

■ Path: Main Menu / System

/ Digital channels

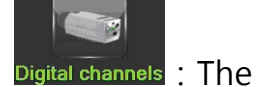

recording status for IP Camera or DVR will be available.

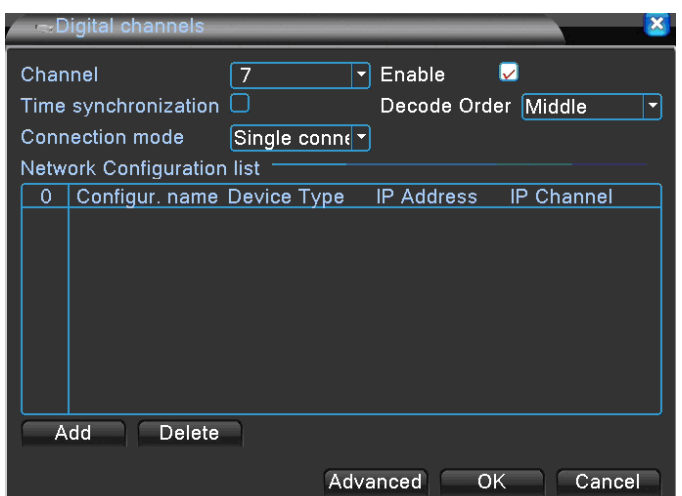

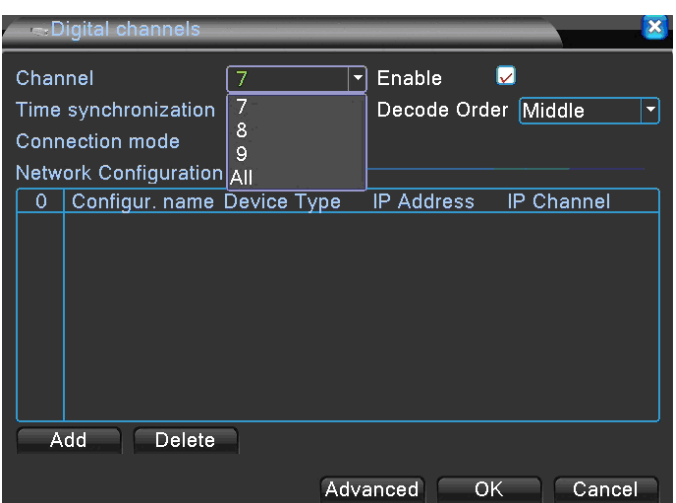

- a) Channel: Select Individually or all are all available.
- b) Enable: To activate the designated channel; default is unchecked.

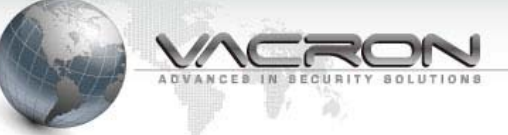

- c) Time synchronization: After checking, the timing of IP Cam and DVR will be synchronized.
- d) Decode Order: To select the transmission type by the priority of real-time video image status; default is Middle.
- e) Connection Mode: Single connection and multi-link; multiple IP cam or DVR can be connected in multi-link mode, can also be played in sequence; default is single connection.
- f) Add: Search all of the available IP-Cam or DVR to be added.
- g) Delete: Delete the available IP-Cam or DVR on the list.
	- Add :Click "Add" on Digital Channel , into Remote access configuration setting , then click "Search" to see the information about all of the available to be connected IP-Cam and DVR.

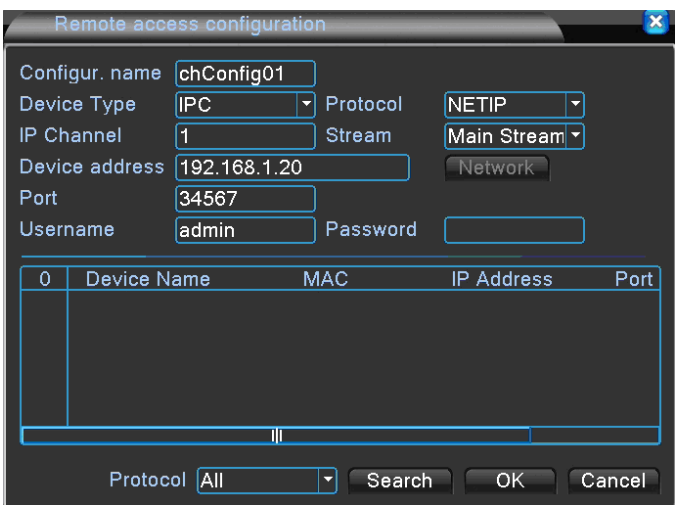

- a) Configur. name: available to be changed; default is chConfig01.
- b) Device Type: available type to be selected like IPC, DVR, and HVR; default is IPC.
- c) Port: available from 0 to 65535.
- d) Protocol: available options: NETIP and ONVIF; default: NETIP
- e) Stream: Choose streaming type; options: main stream or sub stream; default: main stream.
- f) Device address: Choose IP-Cam or DVR IP address.
- g) Port: Display the chosen IP-Cam or DVR Port.
- h) Username: Input the account name of IP-Cam or DVR; default:

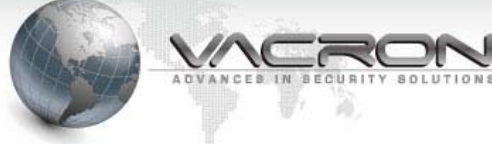

admin

i) Password: Input the password of IP-Cam or DVR; default: (blank).

Channel status

■ Path: Main Menu / System

/ Channel status

 $\mathcal{N}$ 

 $\blacksquare$  Channel status  $\colon$  The recording status for IP Camera or DVR will be available.

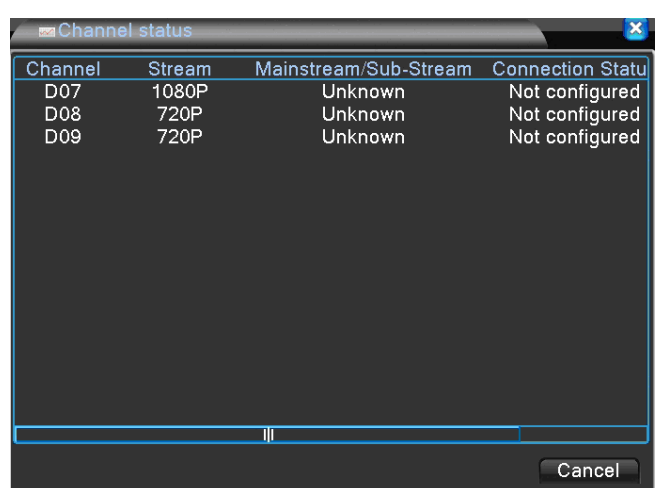

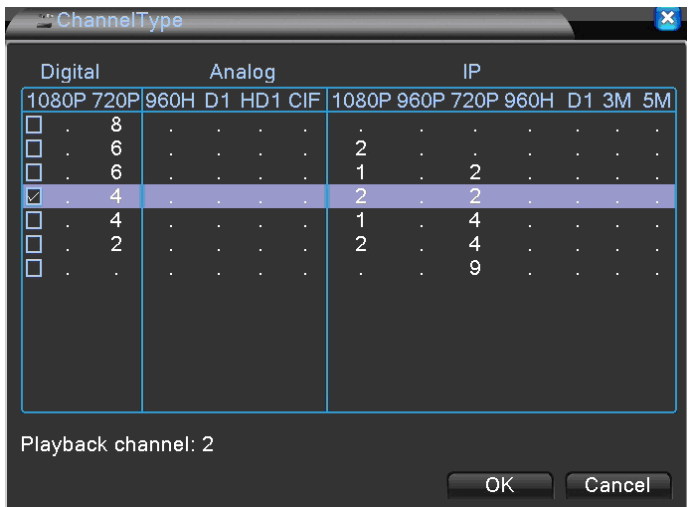

Click on this option, it meant 4 channel 720P SDI Camera, 2 channel 1080P IP-Cam, 2 channels 720P IP-Cam can be recorded; the maximum playback is 2 channels, after choosing this option, the system will need to restart.

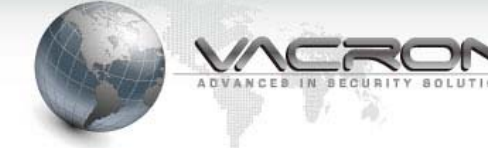

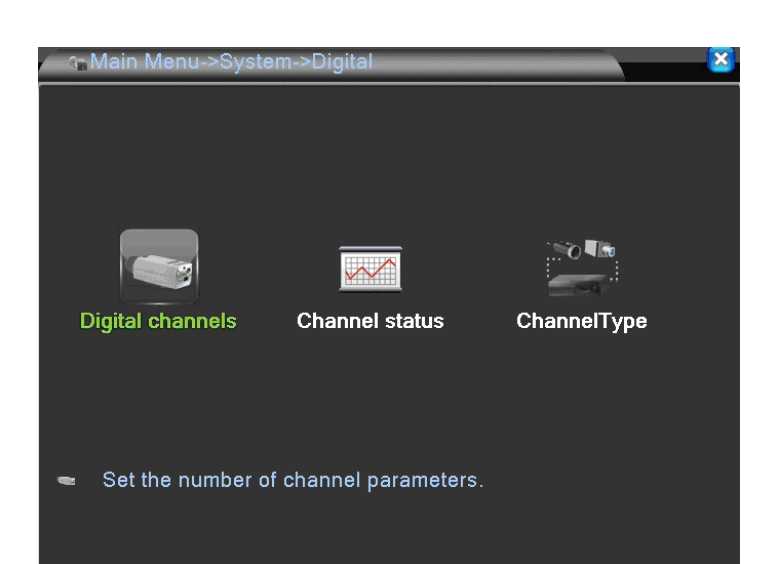

After restart, click system then enter Digital icon, "Channel status" and "ChannelType" icons will appear. Digital channels, Channel status, and ChannelType in sequence.

Digital channels

■ Path: Main Menu / System

/ Digital channels

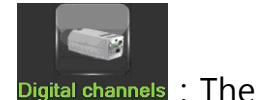

recording status for IP Camera or DVR will be available.

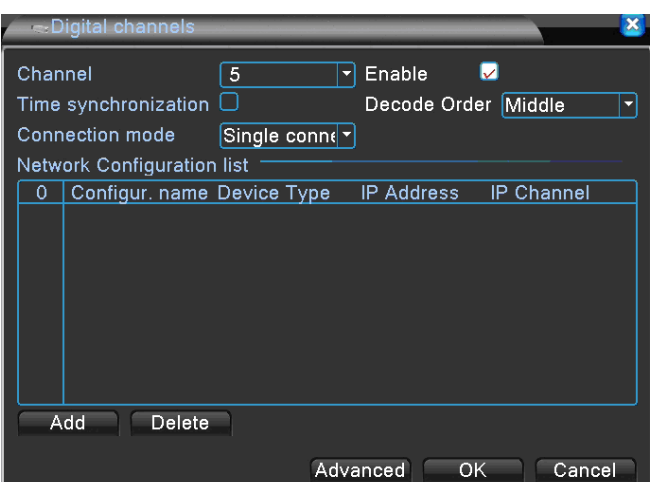

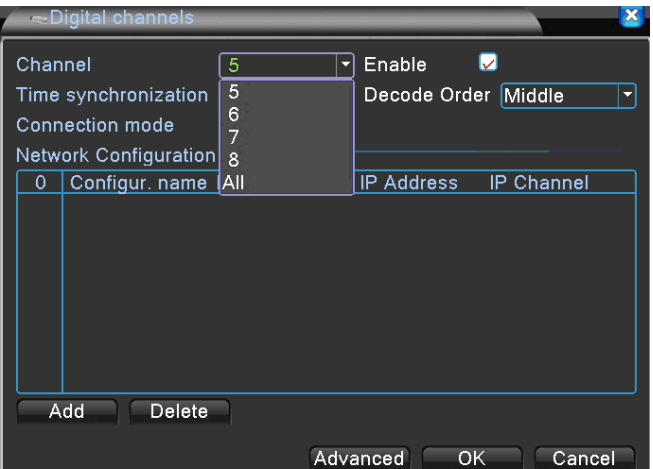

- a) Channel: Select Individually or all are all available.
- b) Enable: To activate the designated channel; default is unchecked.

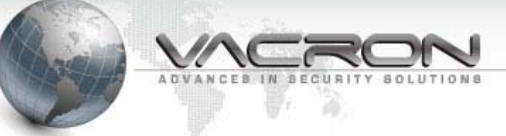

- c) Time synchronization: After checking, the timing of IP Cam and DVR will be synchronized.
- d) Decode Order: To select the transmission type by the priority of real-time video image status; default is Middle.
- e) Connection Mode: Single connection and multi-link; multiple IP cam or DVR can be connected in multi-link mode, can also be played in sequence; default is single connection.
- f) Add: Search all of the available IP-Cam or DVR to be added.
- g) Delete: Delete the available IP-Cam or DVR on the list.

Add I :Click "Add" on Digital Channel, into Remote access configuration setting, then click "Search" to see the information about all of the available to be connected IP-Cam and DVR.

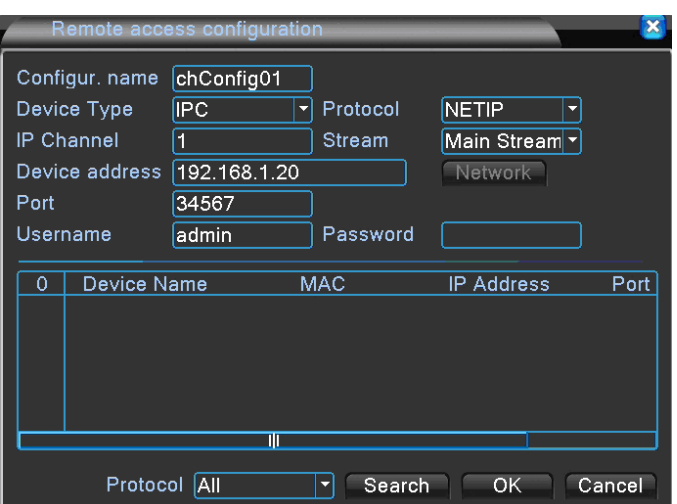

- a) Configur. name: available to be changed; default is chConfig01.
- b) Device Type: available type to be selected like IPC, DVR, and HVR; default is IPC.
- c) Port: available from 0 to 65535.
- d) Protocol: available options: NETIP and ONVIF; default: NETIP
- e) Stream: Choose streaming type; options: main stream or sub stream; default: main stream.
- f) Device address: Choose IP-Cam or DVR IP address.
- g) Port: Display the chosen IP-Cam or DVR Port.
- h) Username: Input the account name of IP-Cam or DVR; default:

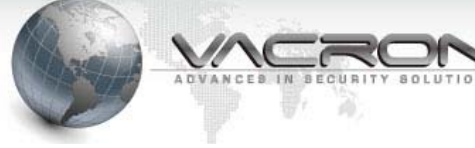

admin.

i) Password: Input the password of IP-Cam or DVR; default: (blank).

Channel status

■ Path: Main Menu / System

/ Channel status

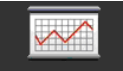

Channel status: The recording status for IP Camera or DVR will be available.

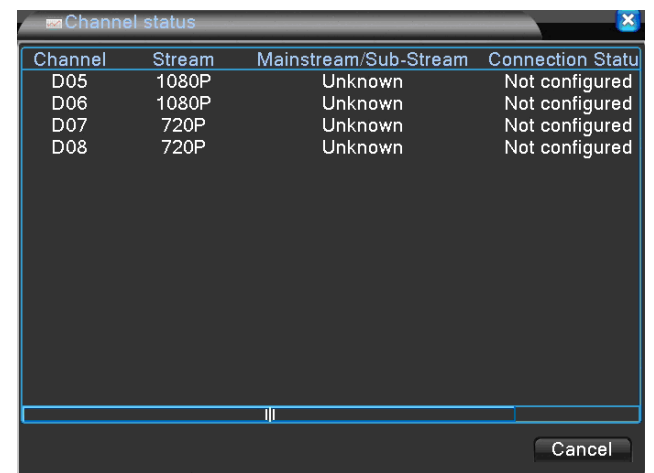

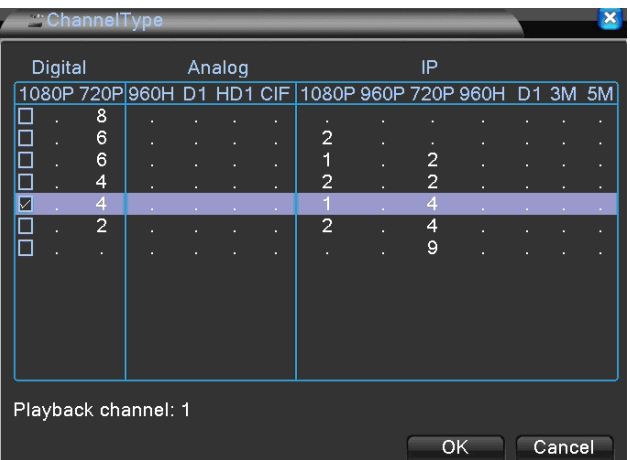

Click on this option, it meant 4 channel 720P SDI Camera, 1 channel 1080P IP-Cam, 4 channels 720P IP-Cam can be recorded; the maximum playback is 1 channel, after choosing this option, the system will need to restart.

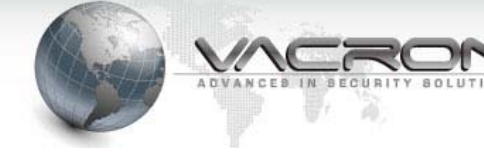

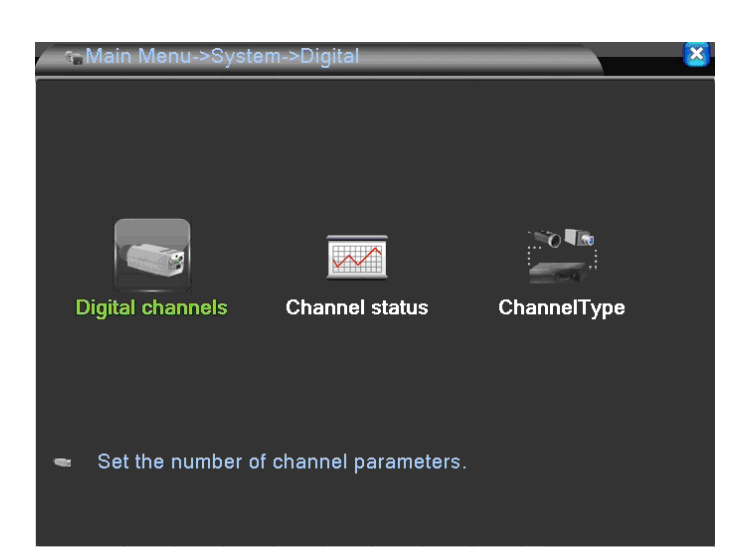

After restart, click system then enter Digital icon, "Channel status" and "ChannelType" icons will appear. Digital channels, Channel status, and ChannelType in sequence.

Digital channels

■ Path: Main Menu / System

/ Digital channels

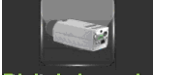

Digital channels : The

recording status for IP Camera or DVR will be available.

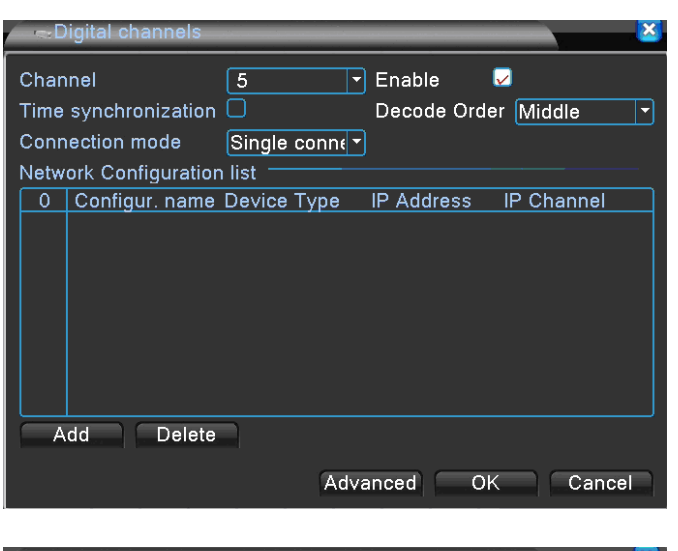

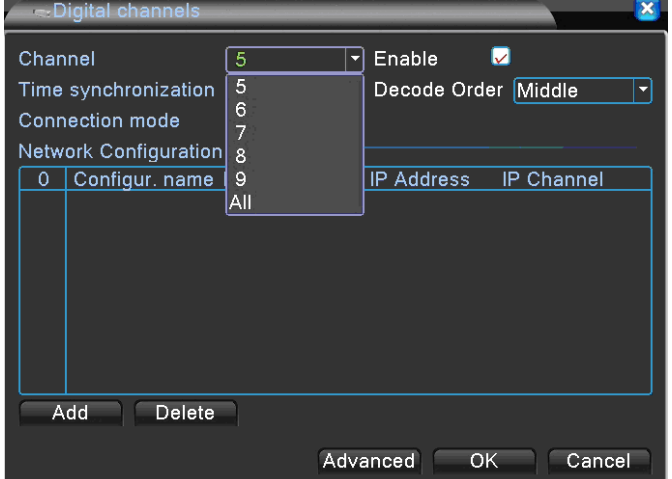

- a) Channel: Select Individually or all are all available.
- b) Enable: To activate the designated channel; default is unchecked.

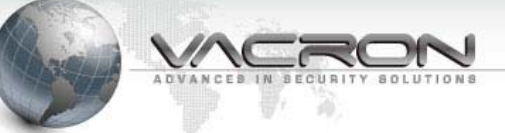

- c) Time synchronization: After checking, the timing of IP Cam and DVR will be synchronized.
- d) Decode Order: To select the transmission type by the priority of real-time video image status; default is Middle
- e) Connection Mode: Single connection and multi-link; multiple IP cam or DVR can be connected in multi-link mode, can also be played in sequence; default is single connection.
- f) Add: Search all of the available IP-Cam or DVR to be added.
- g) Delete: Delete the available IP-Cam or DVR on the list.

# Add

:Click "Add" on Digital Channel, into Remote access configuration setting, then click "Search" to see the information about all of the available to be connected IP-Cam and DVR.

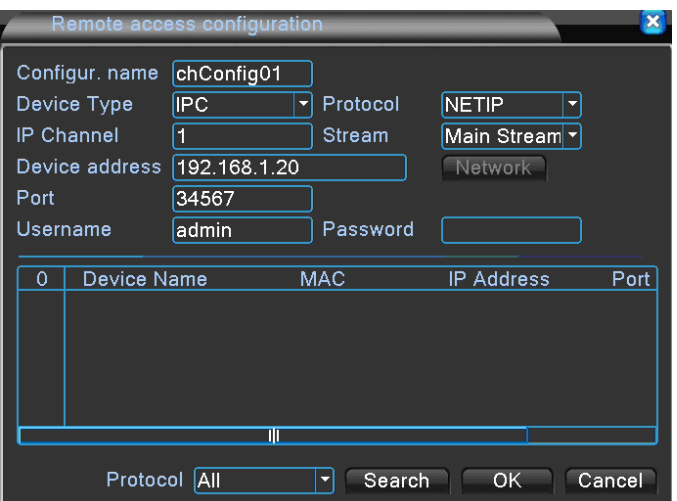

- a) Configur. name: available to be changed; default is chConfig01
- b) Device Type: available type to be selected like IPC, DVR, and HVR; default is IPC.
- c) Port: available from 0 to 65535.
- d) Protocol: available options: NETIP and ONVIF; default: NETIP.
- e) Stream: Choose streaming type; options: main stream or sub stream; default: main stream.
- f) Device address: Choose IP-Cam or DVR IP address.
- g) Port: Display the chosen IP-Cam or DVR Port.
- h) Username: Input the account name of IP-Cam or DVR; default:

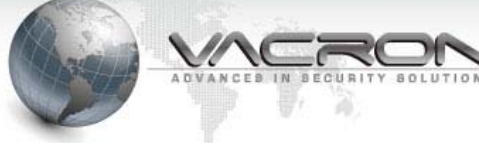

admin.

i) Password: Input the password of IP-Cam or DVR; default: (blank).

Channel status

■ Path: Main Menu / System

/ Channel status

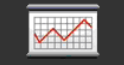

Channel status: The recording status for IP Camera or DVR will be available.

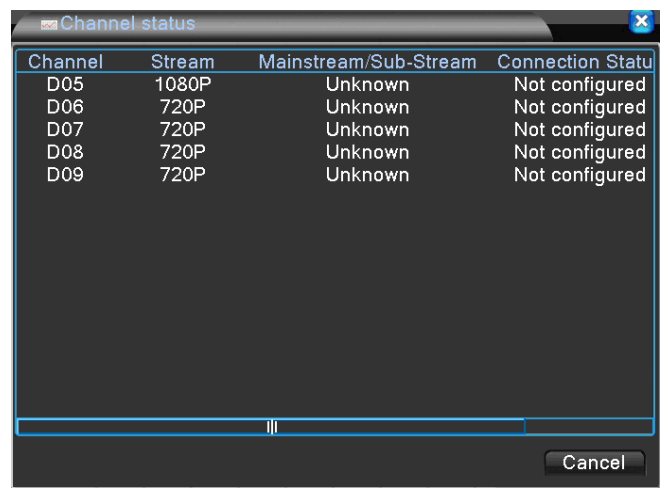

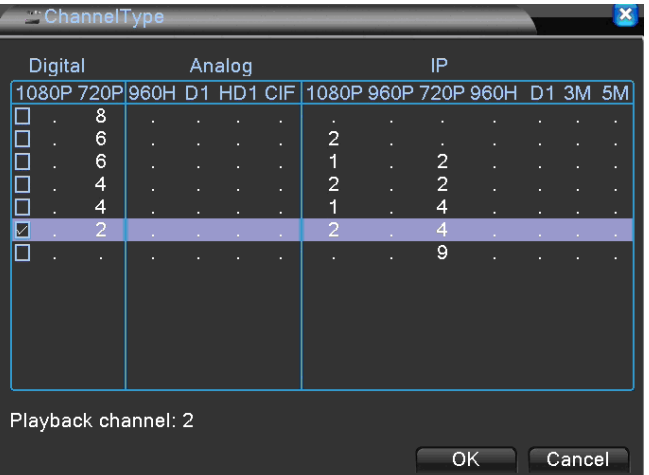

Click on this option, it meant 2 channels 720P SDI Camera, 2 channels 1080P IP-Cam, 4 channels 720P IP-Cam can be recorded; the maximum playback is 1 channel, after choosing this option, the system will need to restart.

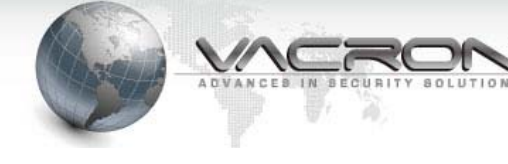

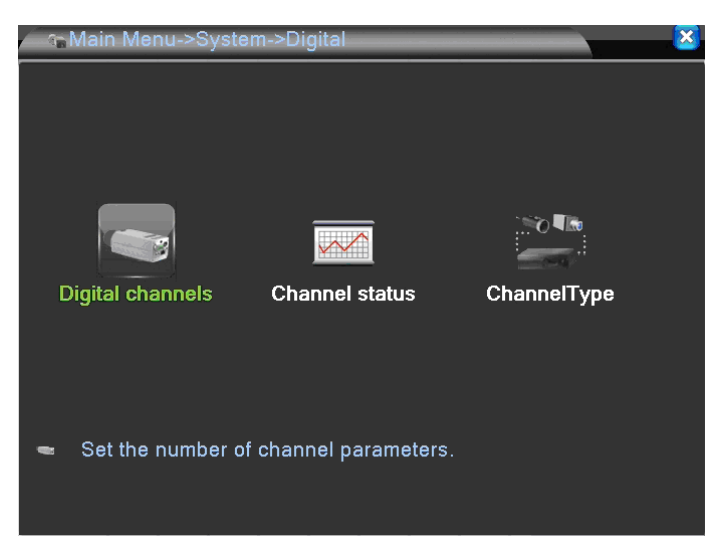

After restart, click system then enter Digital icon, "Channel status" and "ChannelType" icons will appear. Digital channels, Channel status, and ChannelType are in sequence.

### Digital channels

■ Path: Main Menu / System

/ Digital channels

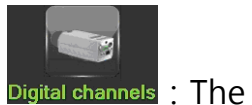

recording status for IP Camera or DVR will be available.

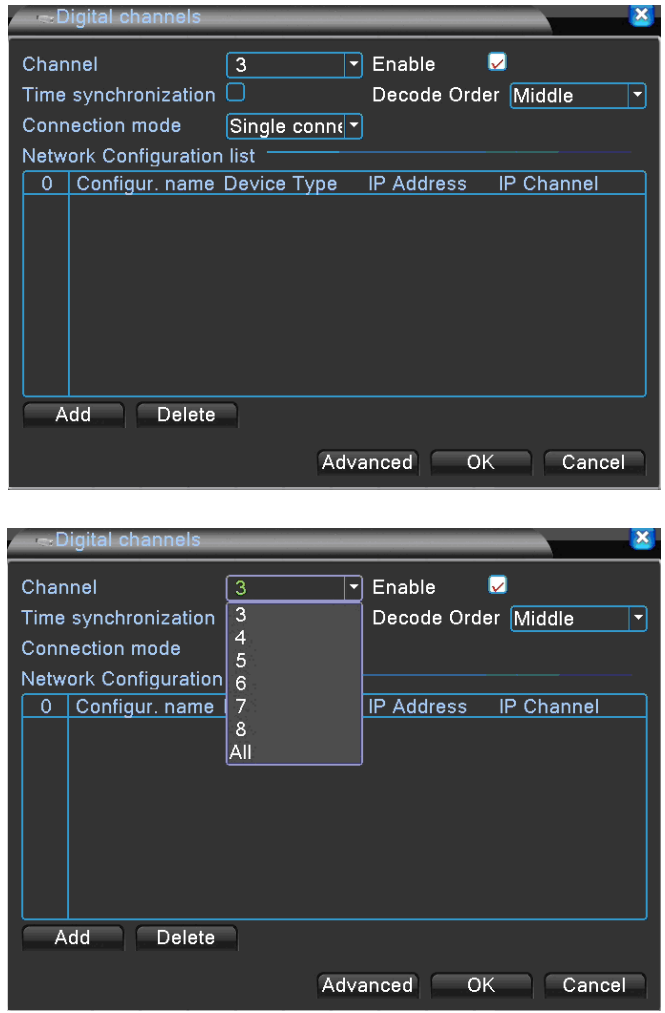

- a) Channel: Select Individually or all are all available.
- b) Enable: To activate the designated channel; default is unchecked.

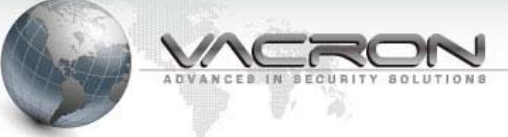

- c) Time synchronization: After checking, the timing of IP Cam and DVR will be synchronized.
- d) Decode Order: To select the transmission type by the priority of real-time video image status; default is Middle.
- e) Connection Mode: Single connection and multi-link; multiple IP cam or DVR can be connected in multi-link mode, can also be played in sequence; default is single connection.
- f) Add: Search all of the available IP-Cam or DVR to be added.
- g) Delete: Delete the available IP-Cam or DVR on the list.

Add l :Click "Add" on Digital Channel, into Remote access configuration setting, then click "Search" to see the information about all of the available to be connected IP-Cam and DVR.

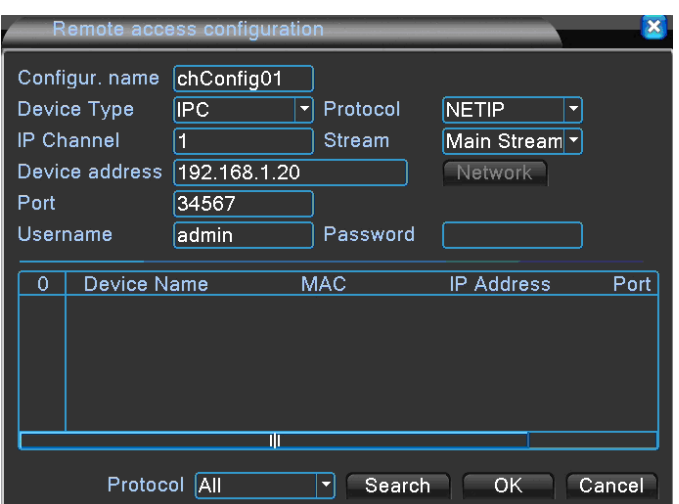

- a) Configur. name: available to be changed; default is chConfig01.
- b) Device Type: available type to be selected like IPC, DVR, and HVR; default is IPC.
- c) Port: available from 0 to 65535
- d) Protocol: available options: NETIP and ONVIF; default: NETIP
- e) Stream: Choose streaming type; options: main stream or sub stream; default: main stream.
- f) Device address: Choose IP-Cam or DVR IP address.
- g) Port: Display the chosen IP-Cam or DVR Port.
- h) Username: Input the account name of IP-Cam or DVR; default:

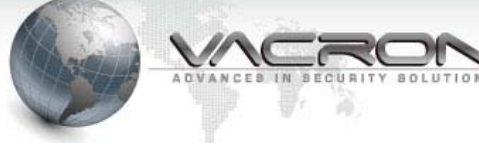

admin.

i) Password: Input the password of IP-Cam or DVR; default: (blank).

Channel status

■ Path: Main Menu / System

/ Channel status

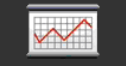

channel status: The recording status for IP Camera or DVR will be available.

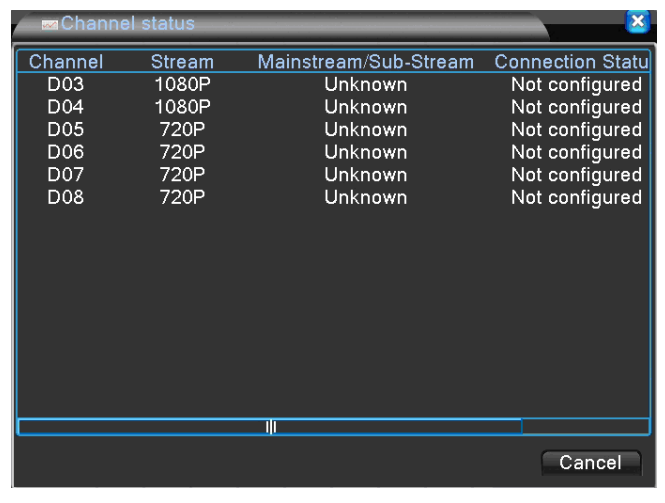

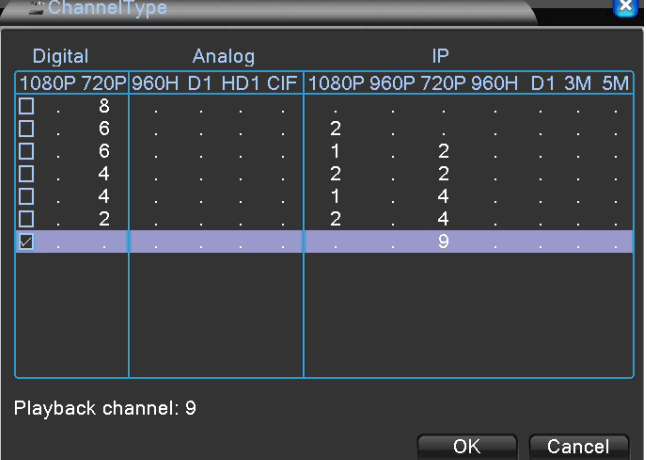

Click on this option, it meant 9 channels 720P IP-Cam can be recorded; the maximum playback are 9 channels, after choosing this option, the system will need to restart.

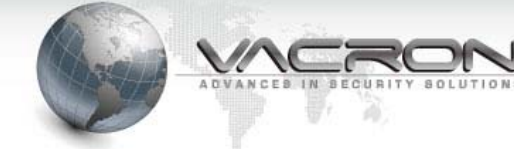

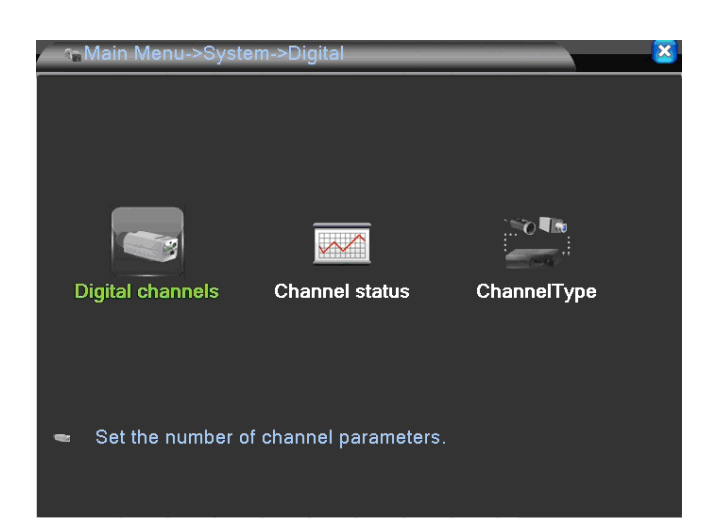

After restart, click system then enter Digital icon, "Channel status" and "ChannelType" icons will appear. Digital channels, Channel status, and ChannelType are in sequence.

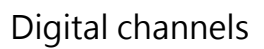

Path: Main Menu / System

/ Digital channels

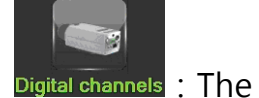

recording status for IP Camera or DVR will be available.

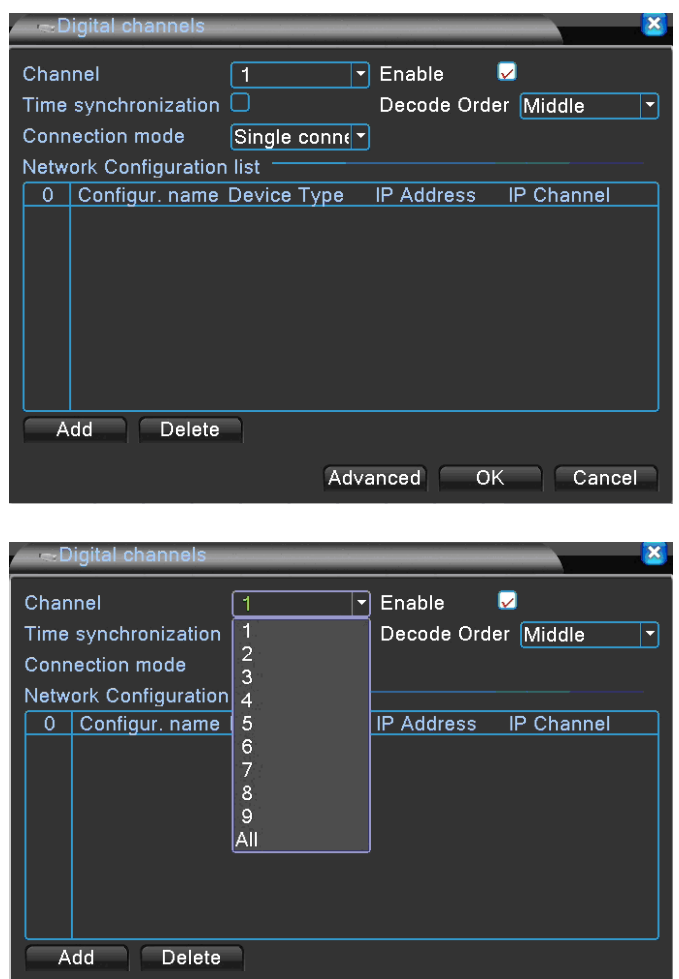

Advanced

OK

Cancel

- a) Channel: Select Individually or all are all available.
- b) Enable: To activate the designated channel; default is unchecked.

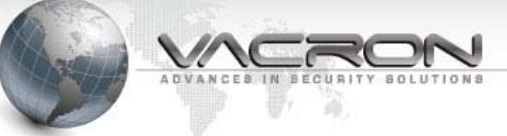

- c) Time synchronization: After checking, the timing of IP Cam and DVR will be synchronized.
- d) Decode Order: To select the transmission type by the priority of real-time video image status; default is Middle.
- e) Connection Mode: Single connection and multi-link; multiple IP cam or DVR can be connected in multi-link mode, can also be played in sequence; default is single connection.
- f) Add: Search all of the available IP-Cam or DVR to be added.
- g) Delete: Delete the available IP-Cam or DVR on the list.

Add I  $\blacksquare$ : Click "Add" on Digital Channel, into Remote access configuration setting , then click "Search" to see the information about all of the available to be connected IP-Cam and DVR.

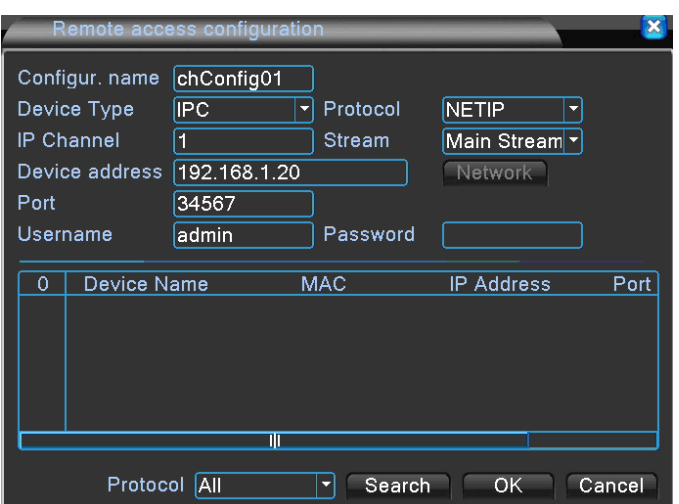

- a) Configur. name: available to be changed; default is chConfig01.
- b) Device Type: available type to be selected like IPC, DVR, and HVR; default is IPC.
- c) Port: available from 0 to 65535
- d) Protocol: available options: NETIP and ONVIF; default: NETIP
- e) Stream: Choose streaming type; options: main stream or sub stream; default: main stream.
- f) Device address: Choose IP-Cam or DVR IP address.
- g) Port: Display the chosen IP-Cam or DVR Port.
- h) Username: Input the account name of IP-Cam or DVR; default:

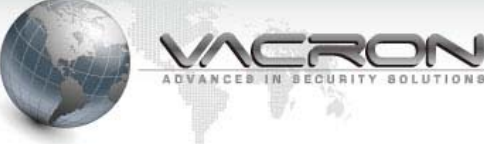

#### admin

i) Password: Input the password of IP-Cam or DVR; default: (blank)

#### Channel status

■ Path: Main Menu / System

/ Channel status

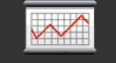

Channel status: The recording status for IP Camera or DVR will be available.

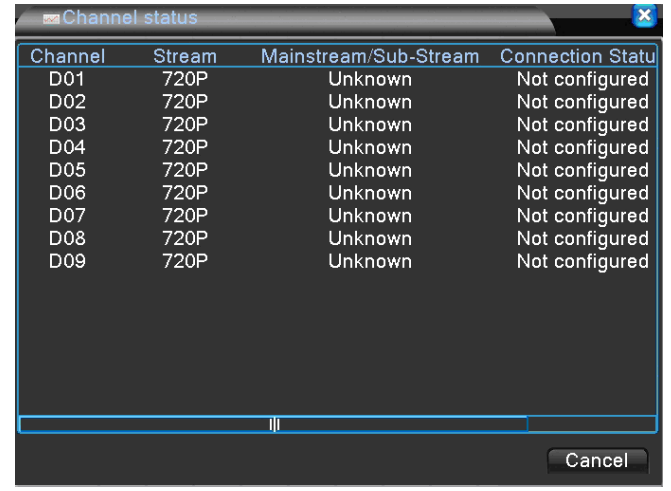

- 2.1.4 Advanced
- Path: Main Menu / Advanced
- **Exercise Advanced** : Setting System Tools.

Storage / Account / Online User / Output Adjust / AutoMaintain / Restore / Upgrade / Device Info / Import/Export

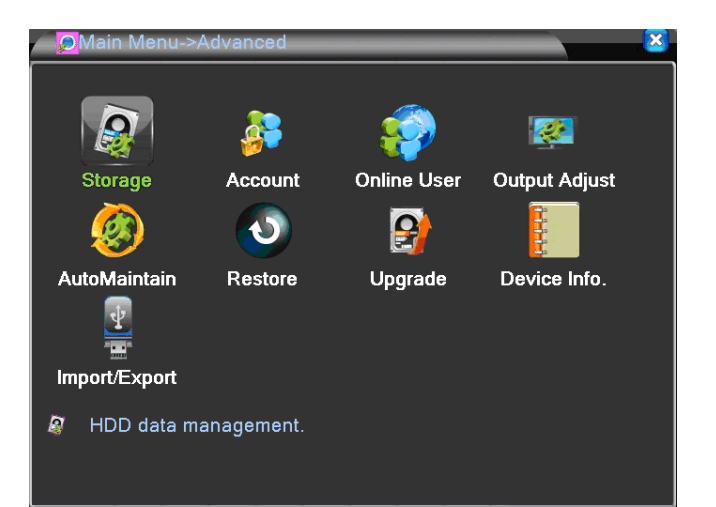

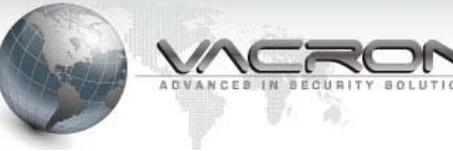

2.1.4.1 Storage ■ Path: Main Menu / Advanced /Storage  $\frac{1}{\sqrt{100}}$  · HDD data

management.

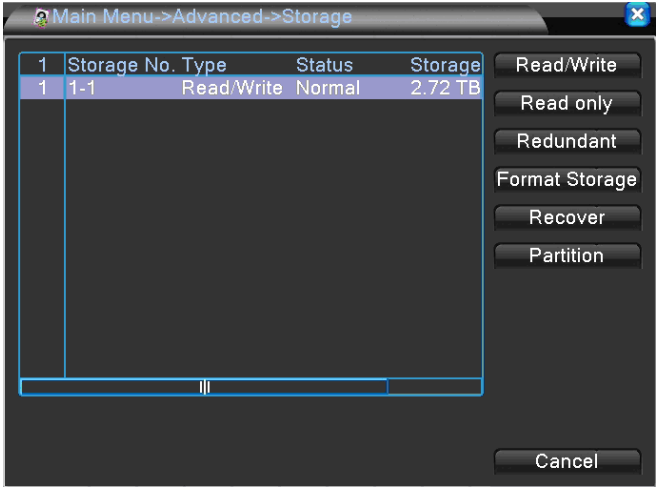

- a) Read/Write: Set HDD enable to Read & Write.
- b) Read Only: Set HDD enable to read only.
- c) Redundant: only when there are 2pcs more HDDs for recording same information, and then can enable this function.
- d) Format Disk: Format HDD.
- e) Recover: Reappear the error.
- f) Partition: Partition the HDD.

2.1.4.2 Account

- Path: Main Menu / Advanced /Account ß
- $\blacksquare$ : To setup account, status, and passwords…etc; there are two default settings which are admin and default.

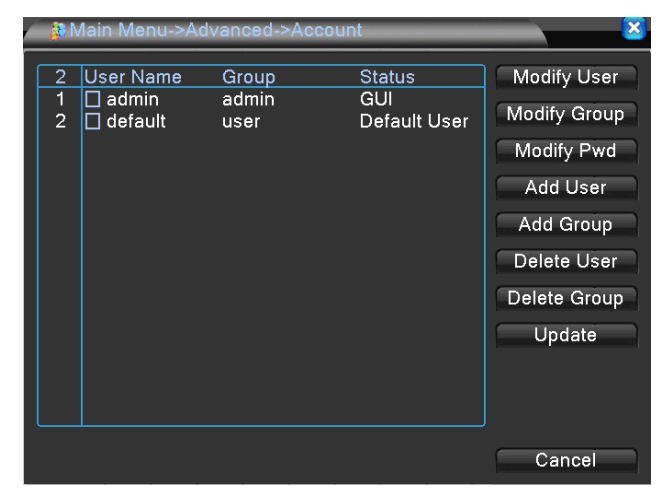

- a) Modify User: Add or modify the current account.
- b) Modify Group: Add or modify the current group.
- c) Modify Pwd: Add or modify the current password.
- d) Add User: Add new account.
- e) Add Group: Add new group.
- f) Delete User: Delete the current account.
- g) Delete Group: Delete the current group.

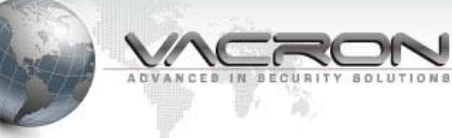

h) Update: After adding, deleting, or modifying, please click update.

2.1.4.3 Online User

■ Path: Main Menu / Advanced /Online User

line User: Display how many current online users.

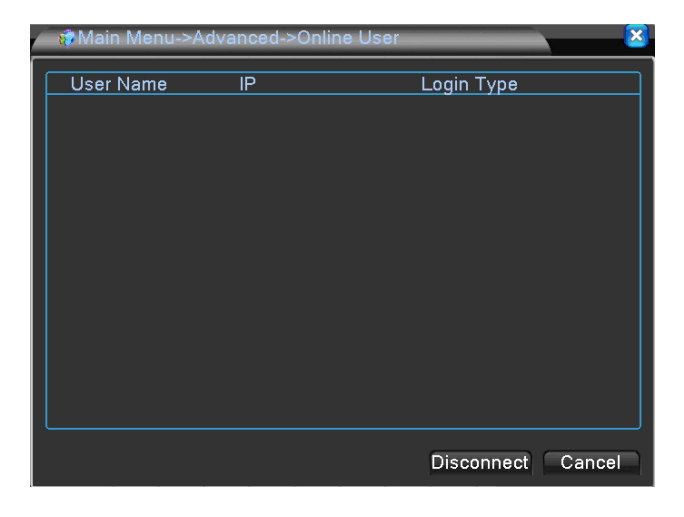

- 2.1.4.4 Output Adjust
- Path: Main Menu / Advanced /Output Adjust
- 國 thet Adjust the position & brightness for display.

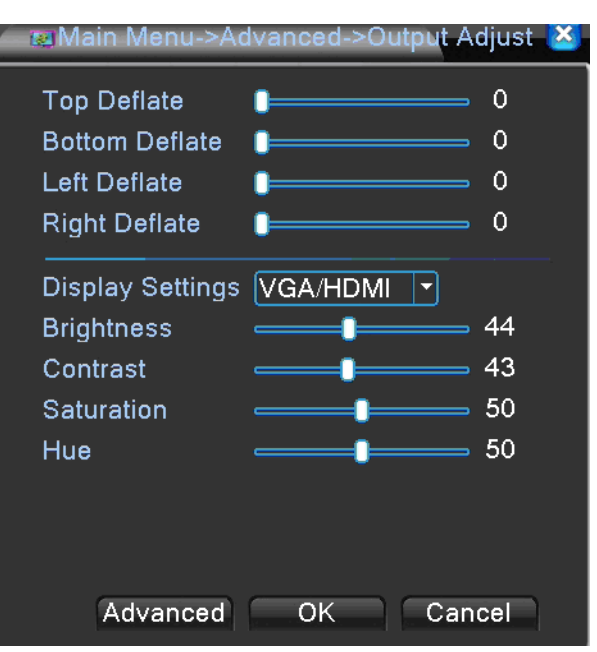

- a) Top Deflate: Adjustable VIDEO、VAG、HD OUT upper boundary value from the 0 to 100; default is 0.
- b) Bottom Deflate: Adjustable VIDEO、VAG、HD OUT lower boundary value from the 0 to 100; default is 0.
- c) Left Deflate: Adjustable VIDEO、VAG、HD OUT left boundary value from the 0 to 100; default is 0.
- d) Right Deflate: Adjustable VIDEO、VAG、HD OUT right boundary value from the 0 to 100; default is 0.
- e) Display Setting: Select VGA/ HD OUT and TV; default VGA/ HD

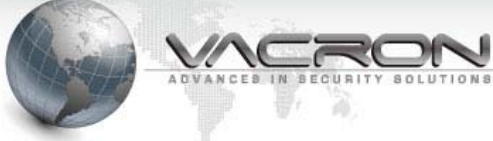

OUT.

- f) Brightness: Adjustable TV, VGA, HD OUT brightness scale from 0 to 100; default is 44.
- g) Contrast: adjustable TV, VGA, HD OUT contrast, a scale from 0 to 100; default is 43.
- h) Saturation: Adjustable TV, VGA, HD OUT saturation scale from 0 to 100; default is 50.
- i) Hue: Adjustable TV, VGA, HD OUT colors, scale from 0 to 100; default is 50.

2.1.4.5 AutoMaintain

- Path: Main Menu / Advanced / AutoMaintain
- $\cdot$  Fnable to reb the DVR and delete files after assigned time.

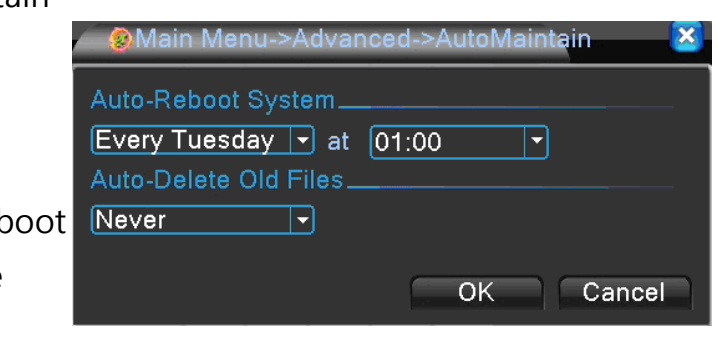

- a) Auto-Reboot System: Auto-Reboot System: there are nine auto-reboot system models which are close, everyday, Sunday, Monday, Tuesday, Wednesday, Thursday, Friday, Saturday. System will request the time for auto-reboot system when you choose everyday or Monday to Sunday. ; it will not auto-reboot system when you choose close, if you want to reboot system that you must manually reboot; default setting will be auto reboot system at 1;00 AM.
- b) Auto-Reboot System: you can auto delete files from one day ago to 255 days, if you choose close it will not delete files; default will be close.

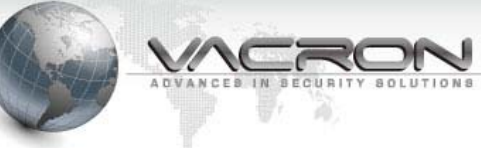

- 2.1.4.6 Restore
- Path: Main Menu / Advanced / Restore  $\bullet$
- Restore : Restore system parameters to the factory default.

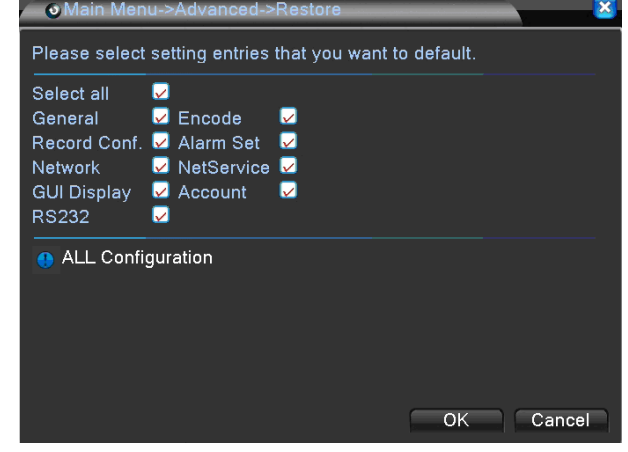

## 2.1.4.7 Upgrade

- Path: Main Menu / Advanced / Upgrade **P**
- Upgrade : Upgrade software for this device.

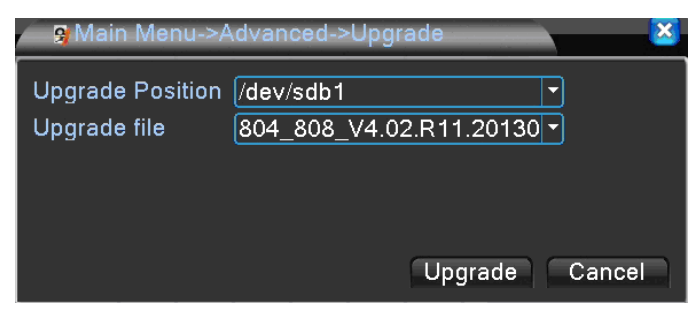

#### 2.1.4.8 Device Info

- Path: Main Menu / Advanced / Upgrade
- Device Info. : Configure the device Hardware information.

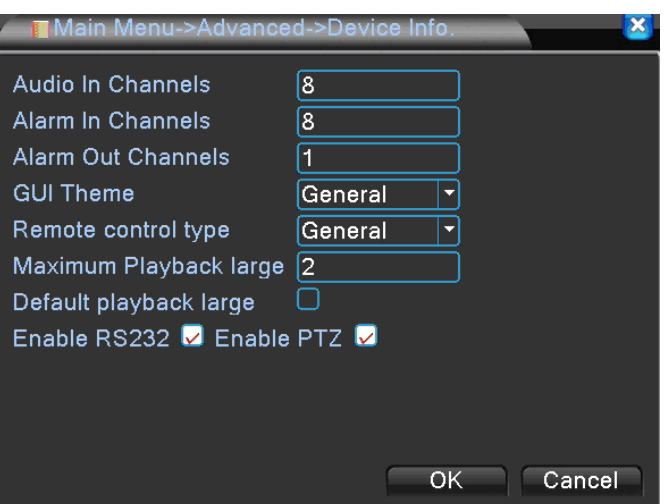

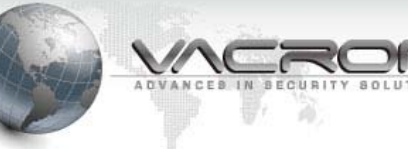

2.1.4.9 転入/転出 ■ Path: Main Menu / Advanced /

## Import/Export

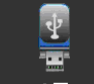

Import/Export : Export current log settings, import the new settings.

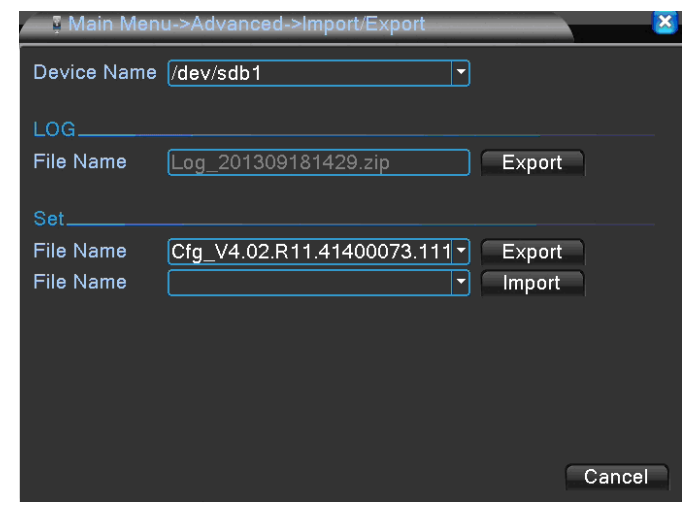

#### 2.1.5 Info

■ Path: Main Menu / Info

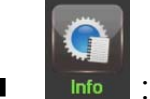

**Info**: Display system statistics: Harddisk status; current online.

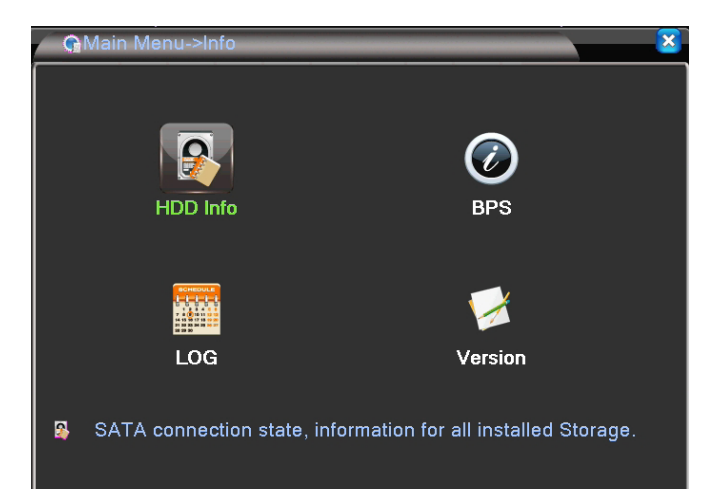

2.1.5.1 HDD Info Path: Main Menu / Info / HDD Info

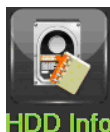

HDD Info: SATA

connection state, information for all installed disks.

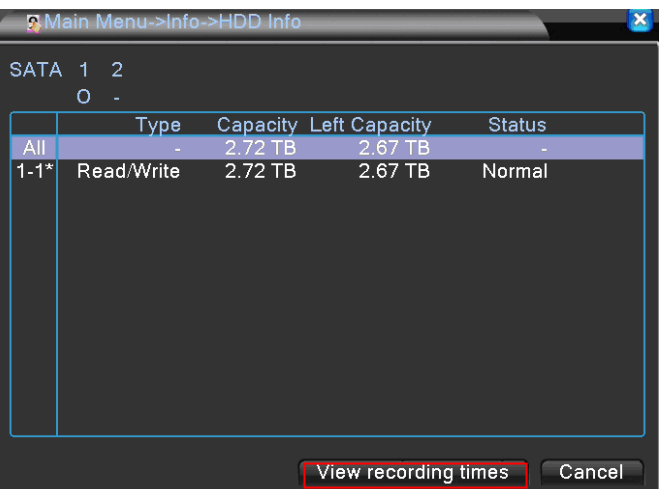

a) View type and capacity: Select this to show how many pcs for HDD and USB memory storage devices.

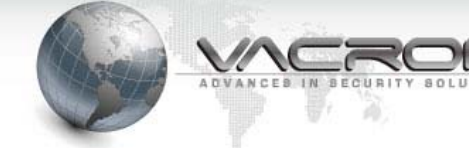

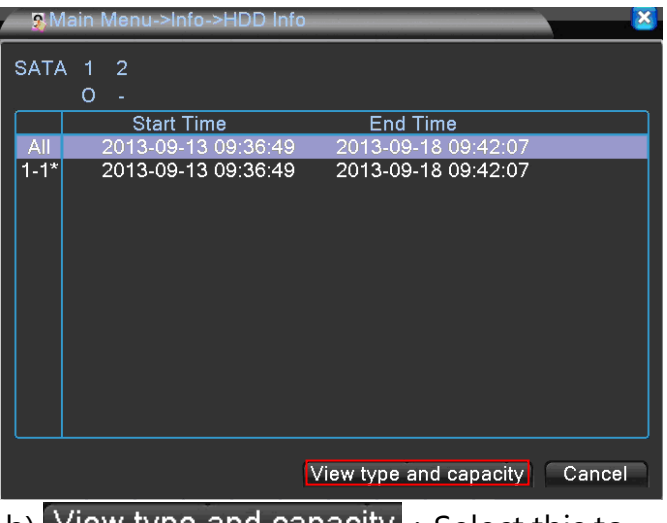

b) View type and capacity : Select this to show the recording time for HDD.

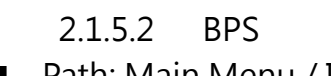

 Path: Main Menu / Info / BPS

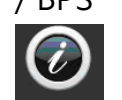

BPS : Display the statistics of current image BPS.

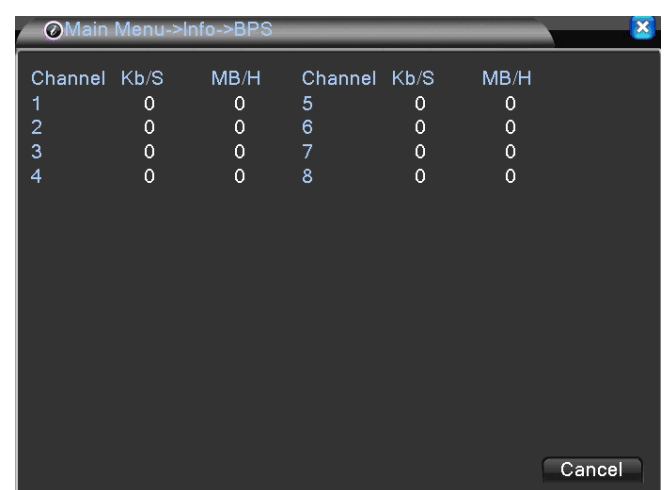

### 2.1.5.3 LOG

■ Path: Main Menu / Info

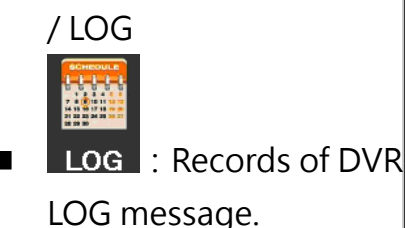

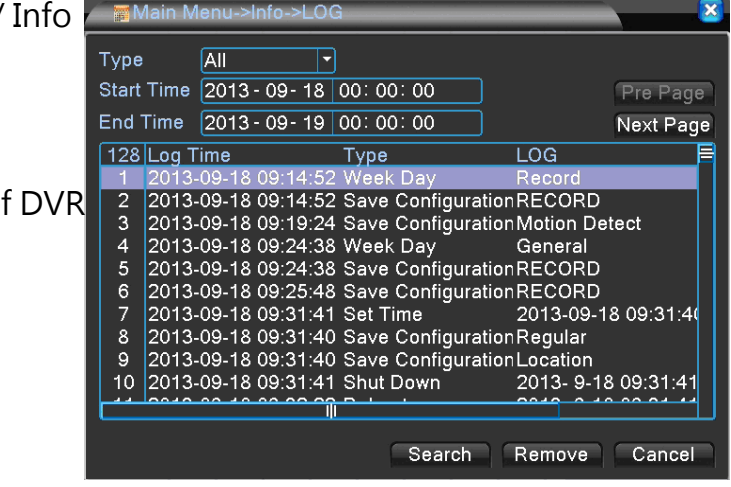

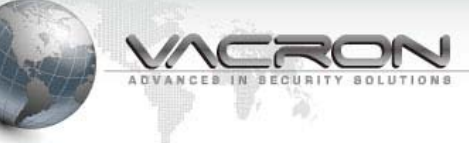

2.1.5.4 Version ■ Path: Main Menu / Info

/ Version

**Noversion** : Display current system version and serial no.

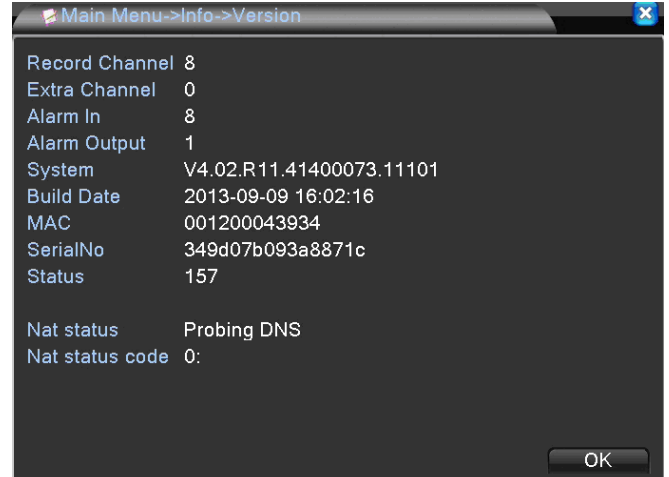

#### 2.1.6 Logout

- Path: Main Menu / Logout
- മ Logout : System will show logout/shutdown/reb oot.

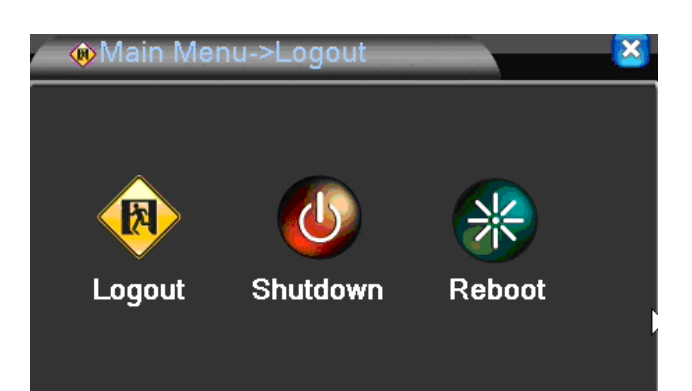

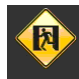

a) Logout : Logout current account, you can login with another account.

 $\mathbf{d}$ 

b)  $\frac{1}{2}$  shutdown the device.

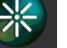

 $\overline{C}$  Reboot the device.

#### 2.2 Record Mode

- Path: Main Menu / Record Mode
- Quickly setting record mode for each channel or all channels, the mode will be Set / Manual / Off.

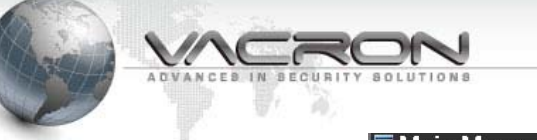

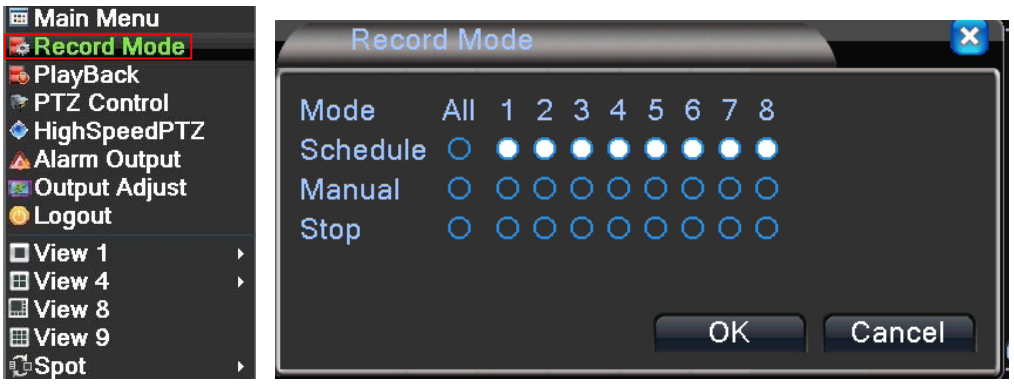

- 2.3 PlayBack
	- Path: Main Menu/ PlayBack
	- **For more details, please see the previously description of**

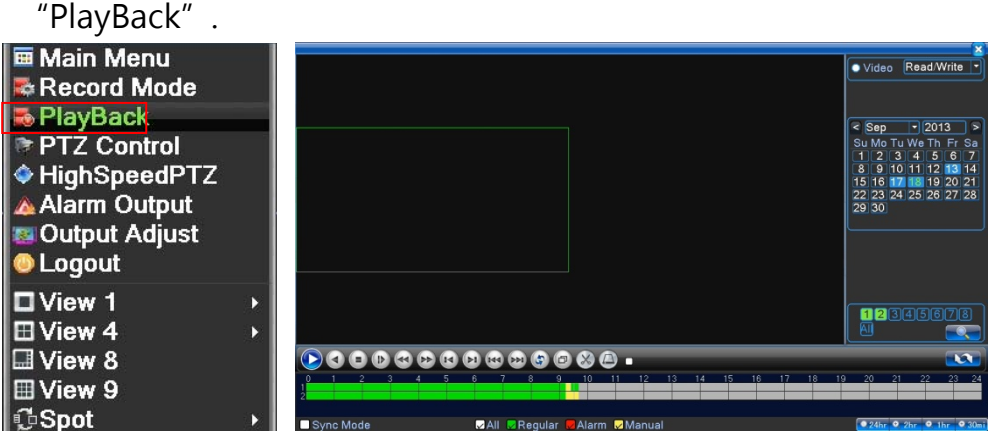

- 2.4 PTZ Control
	- Path: Main Menu/ PTZ control
	- Setting for PTZ.

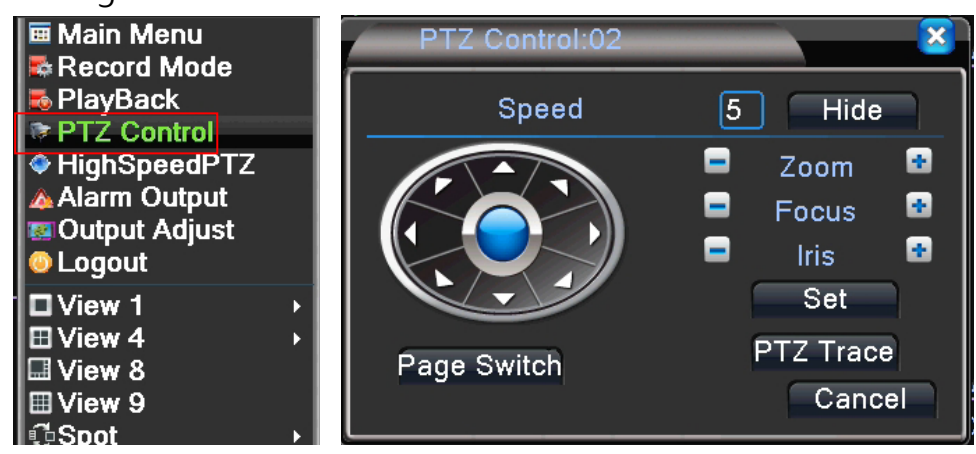

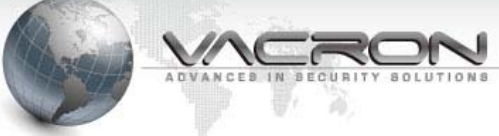

- 2.5 HighSpeedPTZ
	- Path: Main Menu/ HighSpeedPTZ
	- Use mouse to control the camera's direction of PTZ during the

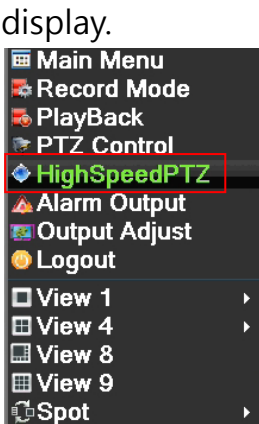

- 2.6 Alarm Output
	- Path: Main Menu/ Alarm Output

■ For more details, see the previously description of "Alarm Output".

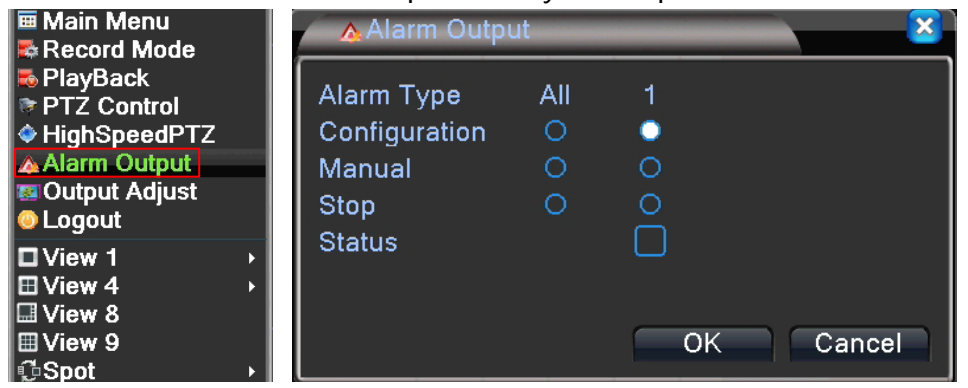

- 2.7 Output Adjust
	- Path: Main Menu/ Output Adjust
	- For more details, see the previously description of "Output

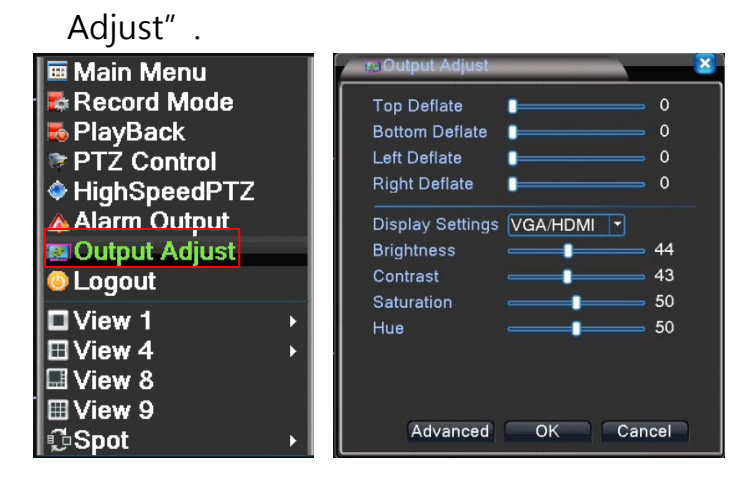

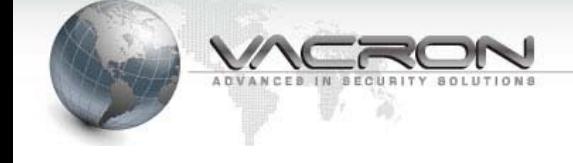

#### 2.8 Logout

■ Path: Main Menu/ Logout

■ For more details, see the previously description of "Logout".

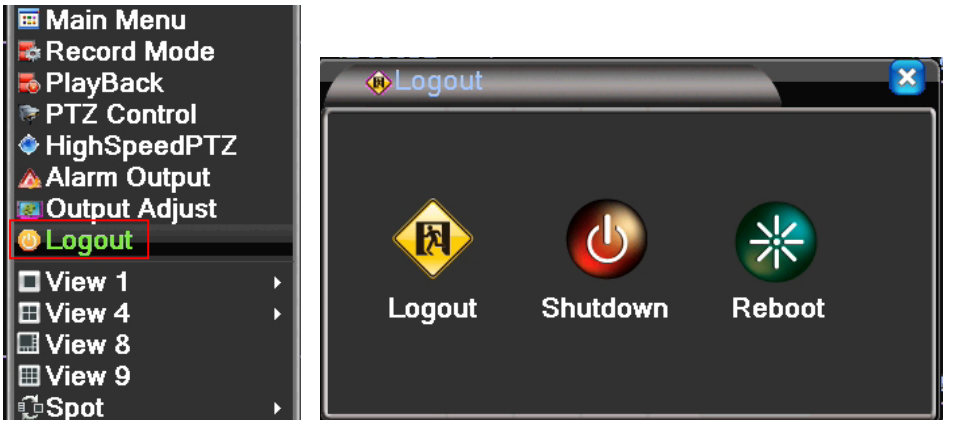

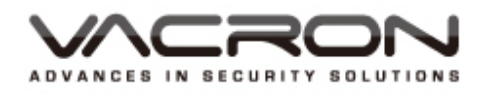

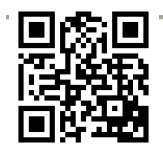

For More Information Please check VACRON Website http://www.vacron.com **Made in Taiwan** http://www.vacron.com